# **Navigation Manual**

## **2022 MDX**

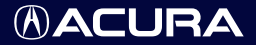

The information and specifications included in this publication were in effect at the time of approval for printing. Honda Motor Co., Ltd., reserves the right, however, to discontinue or change specifications or design at any time without notice and without incurring any obligation.

#### **Accessories Precautions**

The GPS antenna is located on the roof. Trees, tall buildings, highway overpasses, tunnels, or overhead electrical power wires can easily interrupt or interfere GPS reception.

Signal noise from devices such as radar detectors, vehicle tracking devices, remote starters, and additional amplifiers can disrupt the navigation system. If you install any such item, install it away from the navigation display and antenna.

#### **Important Safety Information**

## 3 **WARNING**

Using the navigation system while driving can take your attention away from the road, causing a crash in which you could be seriously injured or killed.

Only operate system controls when the conditions permit you to safely do so.

Avoid focusing on the screen or manually operating the system controls while driving.

Certain on-screen controls are disabled when driving, however most of the voice commands continue to function. Pull to the side of the road if you need to devote more attention and time to look at the screen or access additional menus.

Route guidance may conflict with street closures, road construction, detours, and out-of-date map data.

The system itself may also have limitations. Verify route information by carefully observing roads, signs, and signals. Always use your own judgment and obey traffic laws.

2 **[System Limitations](#page-75-0)** P. [74](#page-75-0)

#### **NOTICE**

This vehicle's navigation display, if so equipped, includes mercury-containing components. Upon removal, please reuse, recycle, or dispose of as hazardous waste. Clean the screen with a soft, damp cloth. You may use a mild cleaner intended for use on navigation screens.

## <span id="page-2-0"></span>**Contents**

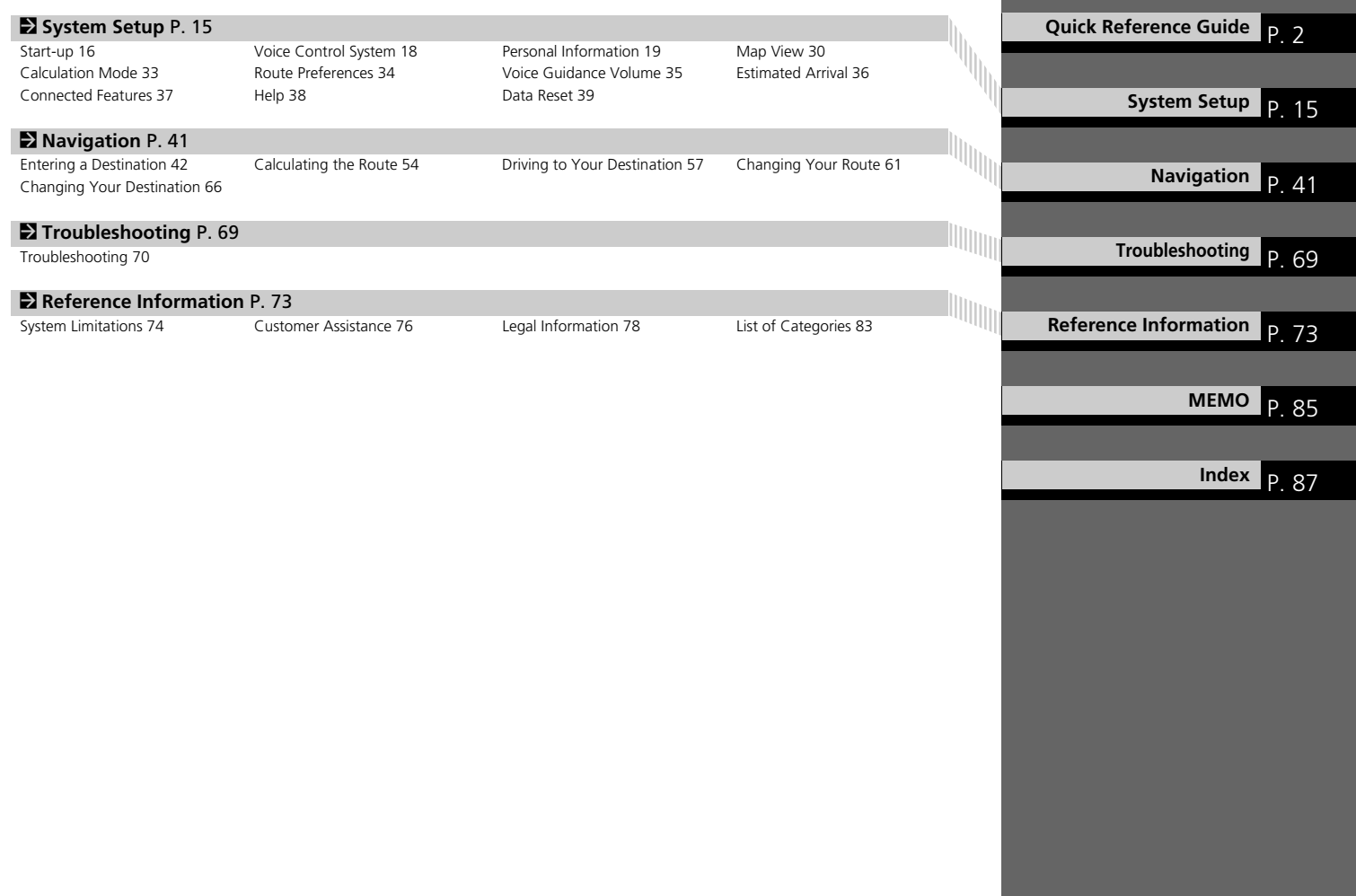

## <span id="page-3-0"></span>**Overview—Functions at a Glance**

**Navigation** You can select any place/landmark as a destination by using True Touchpad Interface. The navigation system gives you turn-by-turn driving directions to your destination.

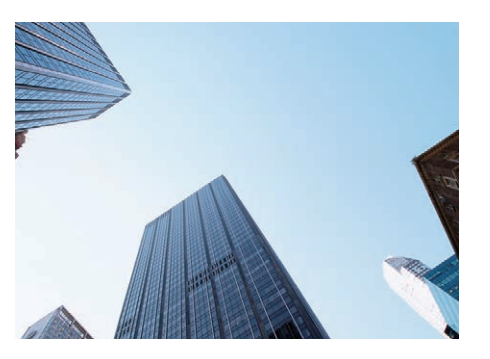

**Store home address CERP** 

Register your home address.

**Store locations** (P<sub>22</sub>) Store locations to use as the destination.

**Enter destination** (P<sub>42</sub>) Select your destination using several methods.

**Select route C286** Set route preferences and select one of the available routes.

**Track route** (P<sub>37</sub>)

Follow your route in real-time with voice guidance.

**Add waypoints** ([P63\)](#page-64-0)

Add "pit stops" along your route.

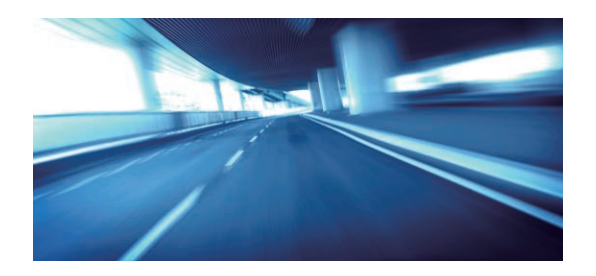

## **System Controls**

#### **Audio/Information Screen**

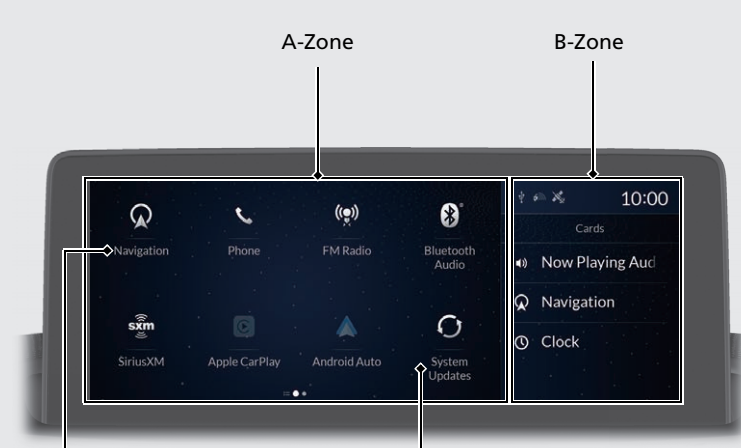

**Navigation** Displays the navigation screen.

#### HOME Screen

The system displays various functions from the HOME screen. Press the **1** (Home) button on True Touchpad Interface at any time to return to the main HOME screen.

#### **True Touchpad Interface**

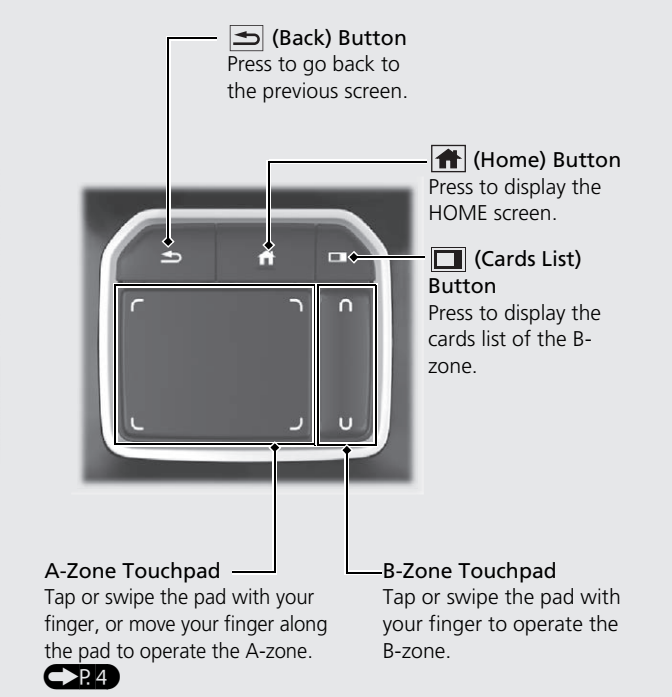

## <span id="page-5-0"></span>**True Touchpad Interface Operation**

You can operate the navigation system using your finger on the A-zone touchpad. You can change the True Touchpad Interface sensitivity setting.

2 **Refer to the Owner's Manual.**

## **Swipe**

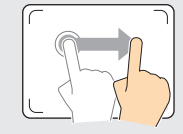

Swipe or drag your finger in various directions to operate the menu screen.

## **Click**

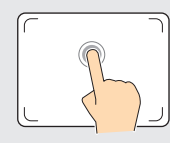

Lightly press the A-zone touchpad to select an item.

#### **Press and Hold**

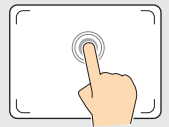

Press the A-zone touchpad and hold it down for a moment.

## **Two-finger Drag**

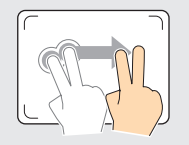

Swipe or drag two fingers across the A-zone touchpad to move the map.

#### **On List Screen**

 $\bigcirc$  If necessary, swipe your finger vertically on the A-zone touchpad to scroll the list.

You can scroll the list when the slider is displayed.

## Slider Map Orientation r Scheme d Landmarks ats of Interest

**2** Move your finger around on the A-zone touchpad to highlight the item you want to select, then click the A-zone touchpad to make your selection.

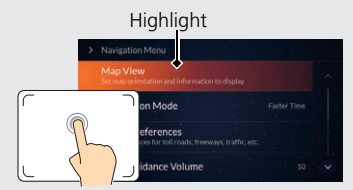

 Additional menus are available for some options. To access the additional menu, press and hold the A-zone touchpad while the desired option is highlighted.

#### **On Map Screen**

 $\bigcirc$  If necessary, move two fingers in the direction in which you want the map to move. The map moves along with your fingers.

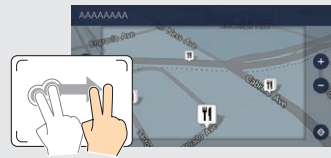

- Swipe one finger to scroll the map by one page.
- **<sup>2</sup>** Move your finger around on the A-zone touchpad to highlight the item you want to select, then click the A-zone touchpad to make your selection.  $CPR6$

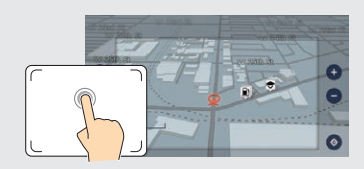

## <span id="page-6-0"></span>**How to Enter Information**

You can enter information (e.g., city names, street names, numbers, and symbols) when prompted on the input screen. There are three modes to enter information.

#### **Handwriting Mode**

Move your finger slowly to trace a character on the A-zone touchpad.

The system will read what you write back to you character-by-character.

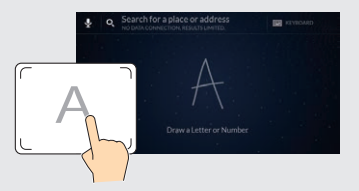

- Click anywhere to get search results.
- Swipe your finger from right to left to remove the last entered character.
- Swipe your finger from left to right to enter a space character.

#### **On-Screen Keyboard Mode**

Select **KEYBOARD** at the top right of the screen, and then select a character or icon on the visual keyboard.

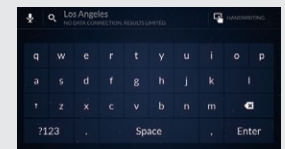

- Select **Enter** to get search results.
- $\bullet$  Select  $\overline{\mathbf{x}}$  to remove the last entered character.
- $\bullet$  Select  $\uparrow$  / $\uparrow$  to display upper/lower case characters.
- **Select Space to enter a space character.**
- Select ?123/ABC to display other types of characters.
- **Select HANDWRITING** at the top right of the screen to toggle to the handwriting mode.

#### **Speech Recognition Mode**

Select  $\bf{Q}$  at the top left of the screen or press the  $\sqrt{\frac{1}{m}}$  (Talk) button, and then say a word to enter

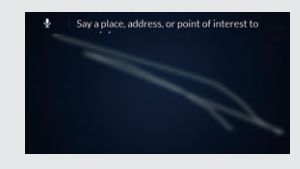

## <span id="page-7-1"></span><span id="page-7-0"></span>**Map Screen Legend**

The color of the map is different depending on the selected map color scheme.

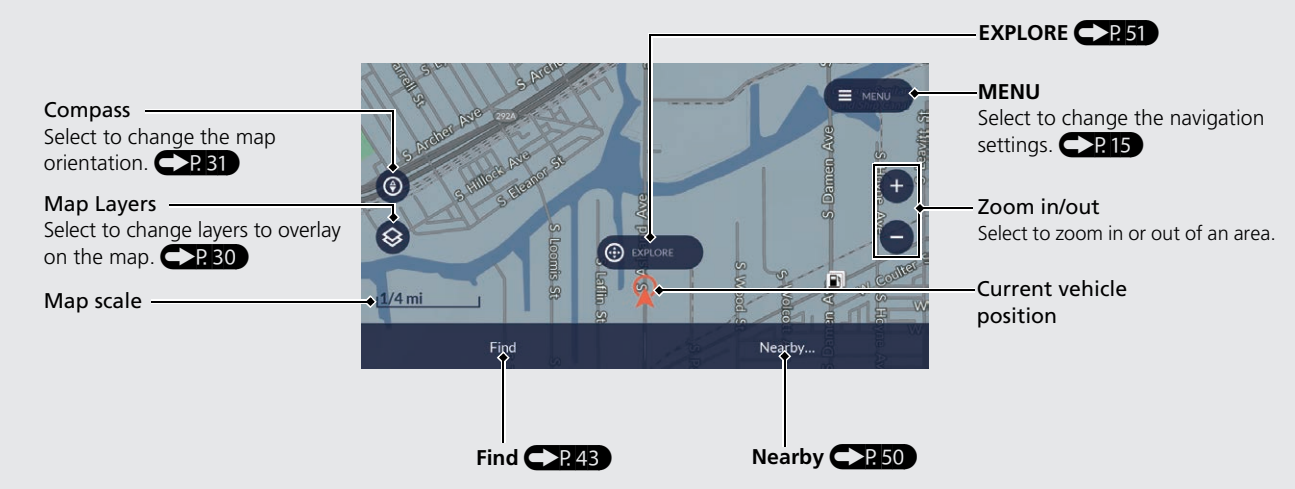

#### **Exploration Mode**

In exploration mode, you can browse the map or select a location/POI icon directly from the map.  $\bigcirc$ P51 Select **EXPLORE** to use the map in the exploration mode.

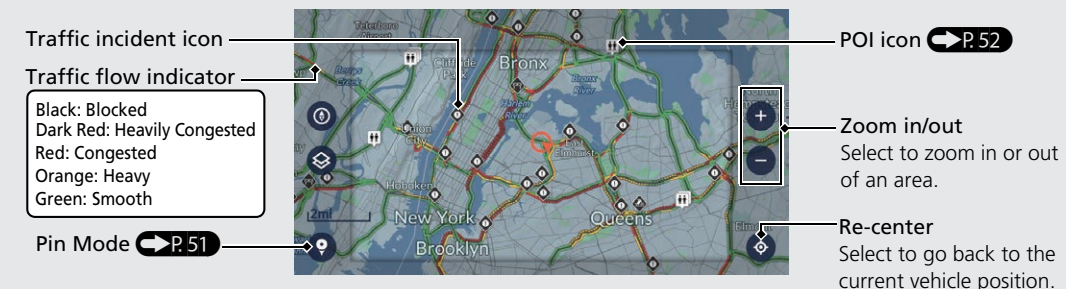

## **During Route Guidance**

During route guidance, route information is displayed on the map screen. You can see information of upcoming turns on the turn list screen.

#### **Map Screen**

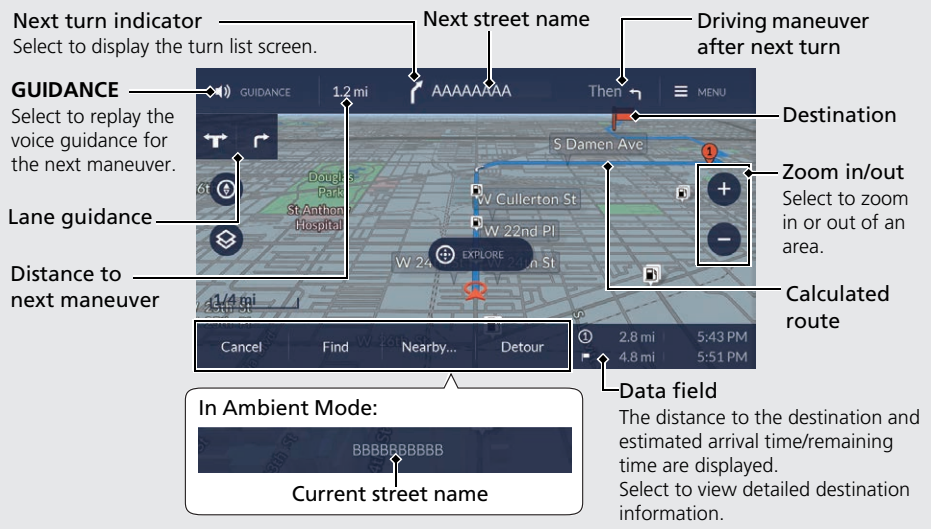

#### **Mini Map**

You can also see the next driving maneuver on the mini map in the B-zone. Press the  $\Box$  (Cards List) button, select **Navigation** and then press the B-zone touchpad to display the mini map.

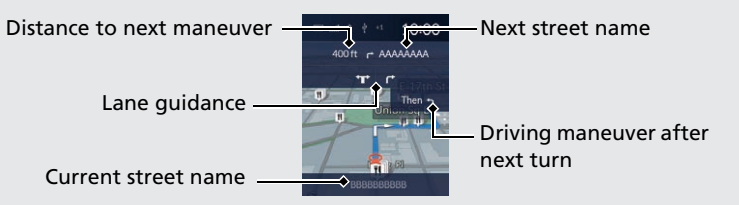

#### **Turn List Screen**

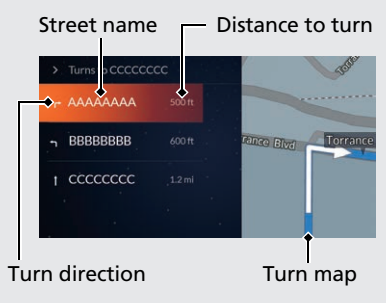

#### **Turn-by-Turn Directions**

The next guidance point appears on the head up display\* or multi information display if you set turn-byturn information to be displayed.

#### Remaining distance

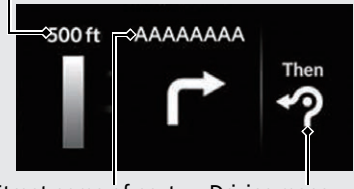

Street name of next guidance point

Driving maneuver after next turn

 $\overline{7}$ 

For more information, refer to the Owner's Manual.

## **Navigation—Home Address and Going Home**

The "Home" feature automatically routes you to your home address from any location simply by selecting **Home**.

Set your home location to use the feature.

<span id="page-9-0"></span>The order of the steps may change depending on the map data loaded on your system.

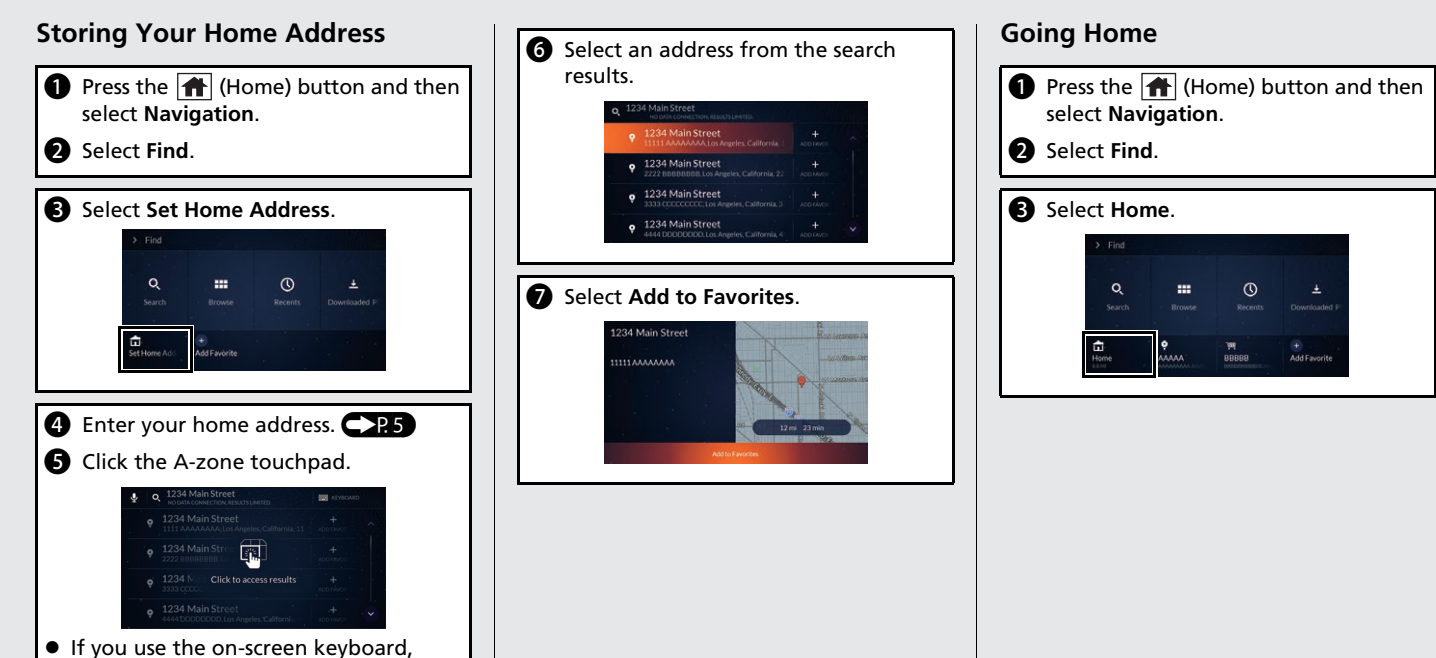

select **Enter**.

## **Navigation—Entering a Destination**

Enter your destination using one of several methods, then follow route guidance on the map to your destination. The order of the steps may change depending on the map data loaded on your system.

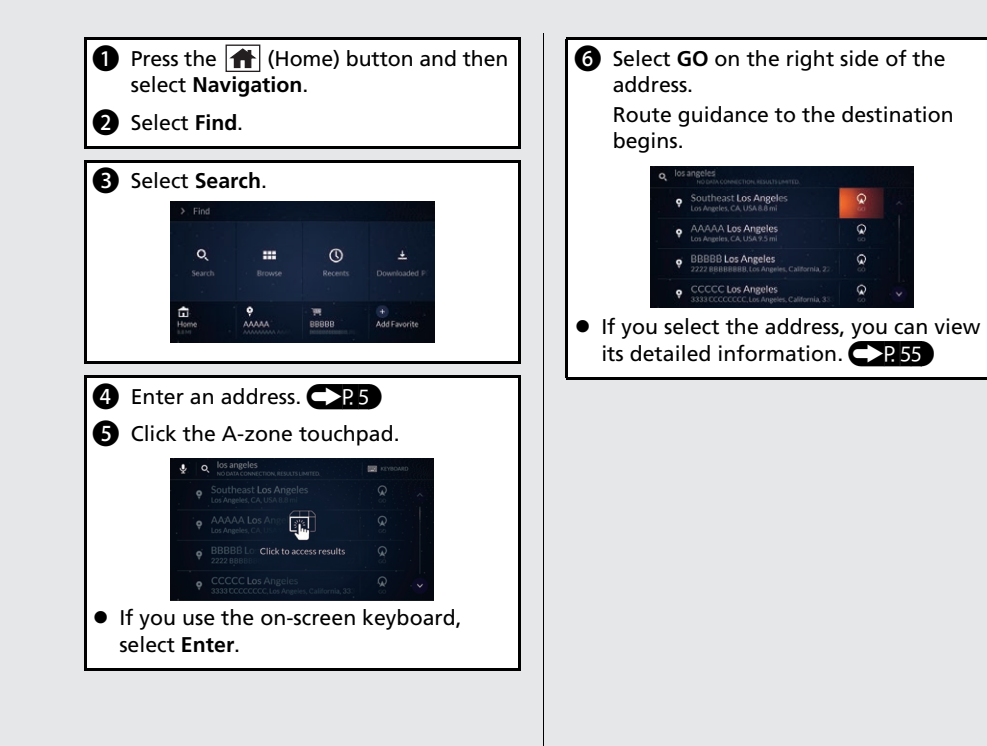

## **Navigation—Changing Route or Destination**

You can alter your route by adding waypoints to visit, or changing your destination during route guidance.

## **Adding a Waypoint ("Pit Stop")**

You can add a waypoint along your route.  $C$  $R$ 63

- **a** Press the  $\overline{a}$  (Home) button and then select **Navigation**.
- $\bullet$  Select a search method.  $\bullet$   $\bullet$   $\bullet$   $\bullet$
- Select the location to add to the current route.
- d Select **Add Before Next Destination** or **Add After Next Destination**.

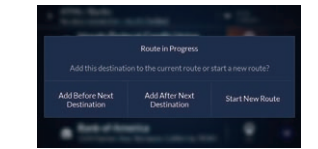

 $\bullet$  If you select the location from the map, select **Add to Route**, and then select **Before** or **After**.

## **Changing Your Destination**

There are several methods you can use to specify a new destination during route guidance.

- Searching nearby gas stations, coffee shops, restaurants, fast foods, ATM/ banks or parking  $\mathsf{CP67}$  $\mathsf{CP67}$  $\mathsf{CP67}$ Select **Nearby** and select an option.
- Selecting a location or POI icon on the  $map \bigoplus$ P.66

Select a new location or POI icon on the map.

 $\bullet$  Entering a new destination  $\Box$ P68 Select **Find** and then enter a new destination.

#### **Canceling Your Route**

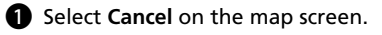

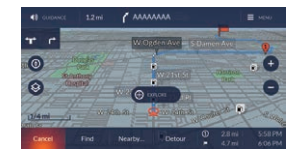

## **Voice Control Operation**

Your vehicle has a voice control system that allows hands-free operation of the navigation system functions.

#### **Voice Recognition Screen**

The system recognizes a natural language and accepts your free form voice command.

**Press and release the**  $\sqrt{\frac{1}{n}}$  (Talk) button.

> The voice recognition screen is displayed.

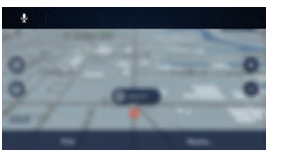

- The system beeps when ready for a command.
- Press the **1** (Home) button or  $\Rightarrow$  (Back) button to exit the voice recognition screen.
- The audio system is muted during voice control mode.
- Carefully read the usage note for the voice control.

**[Voice Control System](#page-19-0)** 

- You can enter information when prompted on the input screen.  $CP5$
- An example of voice commands: **[Voice Control System](#page-19-0)** C<sub>2</sub>P<sub>18</sub>

## **Troubleshooting For more Information**  $\bigcirc$ **89**

Why does the vehicle position icon on the map appear slightly off my actual position, especially at intersections?

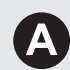

This is normal. The navigation system is unaware of the width of intersections. Large differences in vehicle position can indicate a temporary loss of the GPS signal.

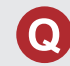

Why does the "Arrival time" display sometimes increase even though I am getting closer to my destination?

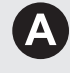

The "Arrival time" is based on the speed limit on each road. Depending on the traffic conditions, the "Arrival time" may be calculated to be earlier or later.

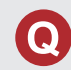

Why does my clock frequently change the time forward and backward by one hour?

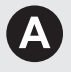

- The clock setting is automatically updated based on your GPS location. If you are driving near a time zone border, the automatic update likely is the reason.
- $\bullet$  You can set time manually. Press the  $\left| \bullet \right|$  (Home) button and then select **Settings** > **System** > **Date & Time** > **Set Date & Time** > **Set Time**. Adjust hours and minutes.

For more information, see the Owner's Manual.

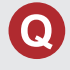

How do I turn on the navigation system voice guidance?

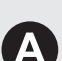

- Adjust the volume using the volume knob during the voice guidance.
- Press the **(H**) (Home) button. Select **Navigation** > **MENU** > **Voice Guidance Volume**. Turn up the volume if it is low.

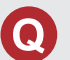

How do I specify a destination when an entered city or street could not be found?

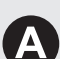

Try selecting the destination directly from the map.

## **How to Use This Manual**

This section explains different methods on how you can easily find information in this manual.

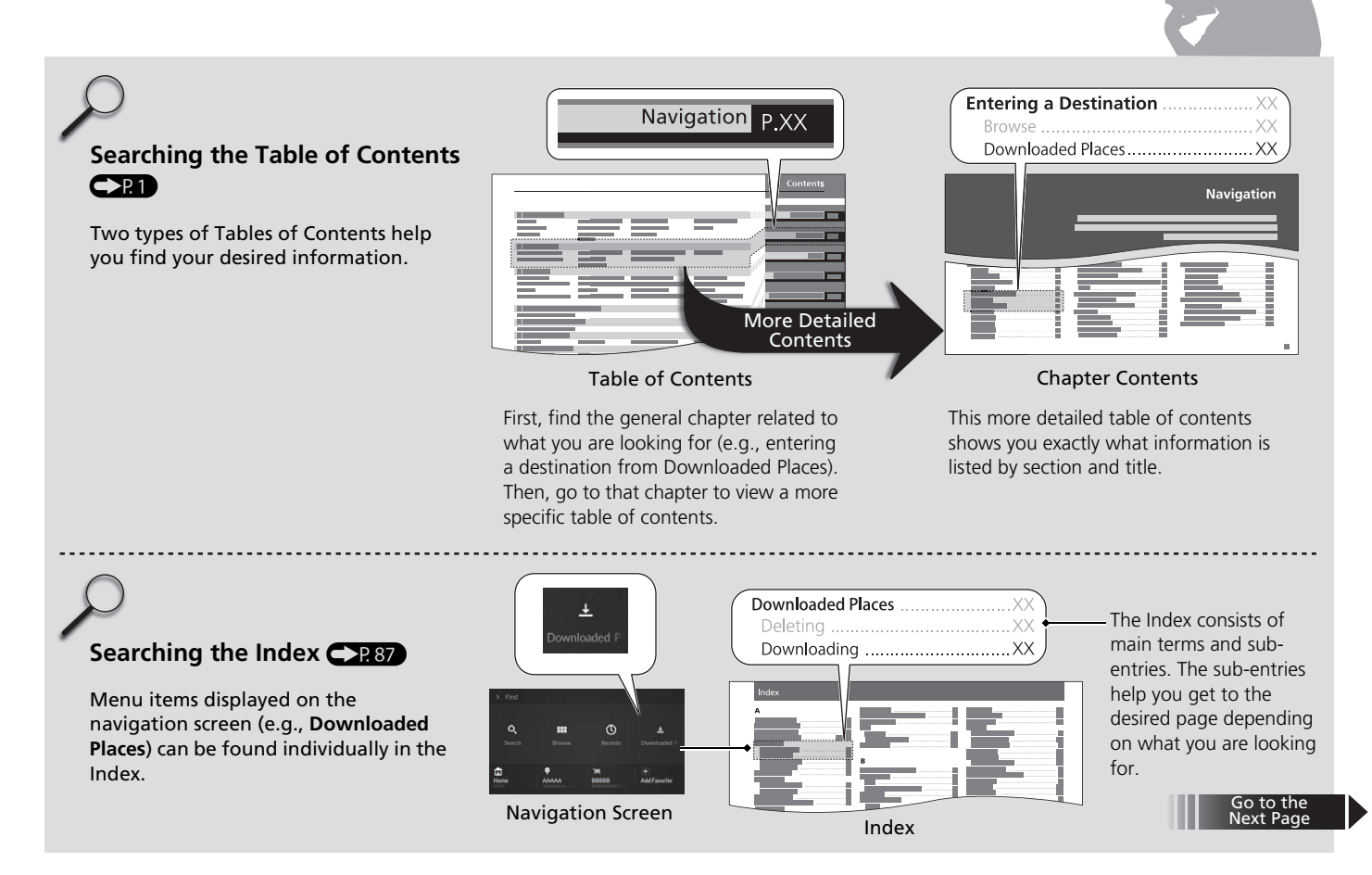

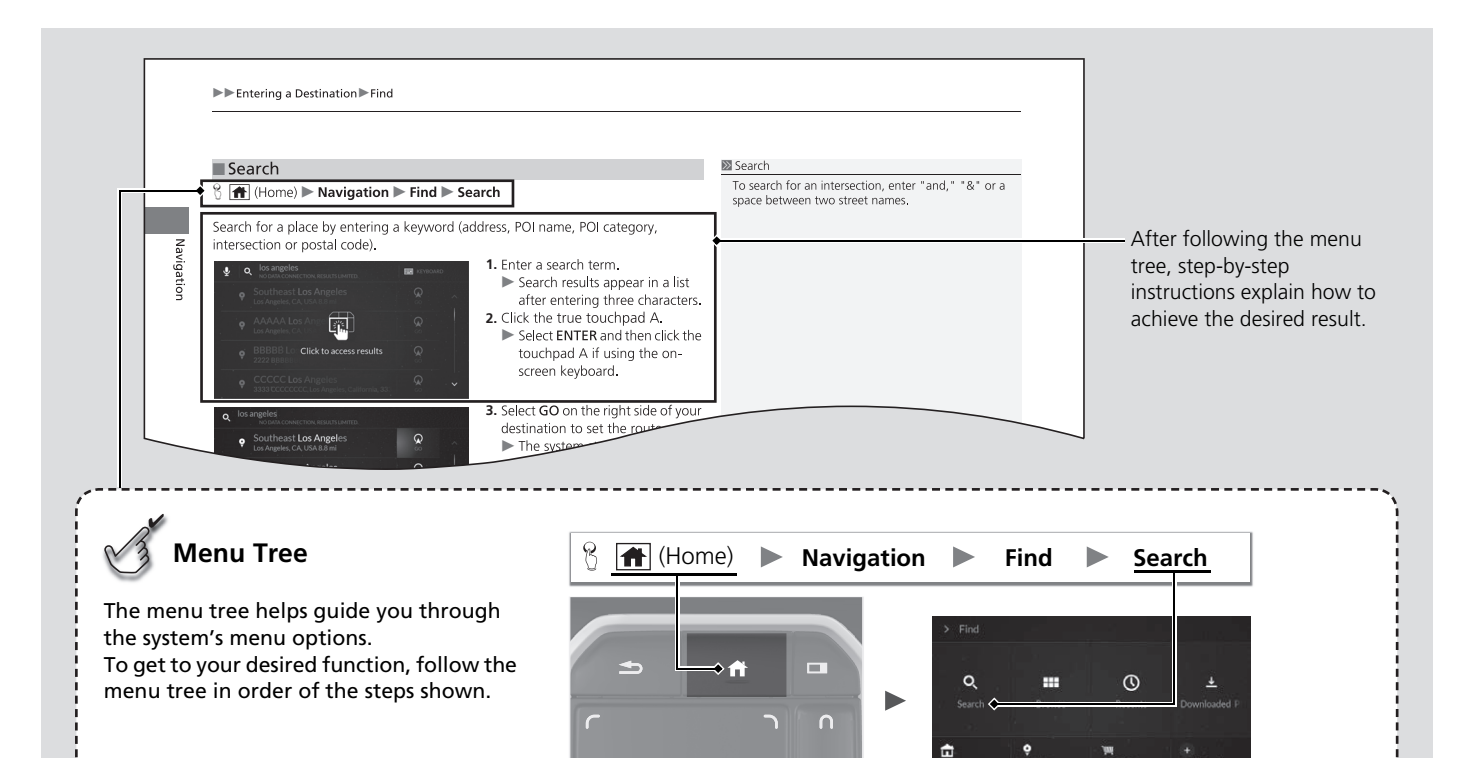

Press the button on the True Touchpad Interface.

Select the menu option using the A-zone touchpad. Select **Search**.

BBBBB

Add Favorite

AAAAA

\* Sample pages and images in this section may differ from the actual ones.

## <span id="page-16-0"></span>**System Setup**

This section describes the start-up procedure and the navigation and setup functions.

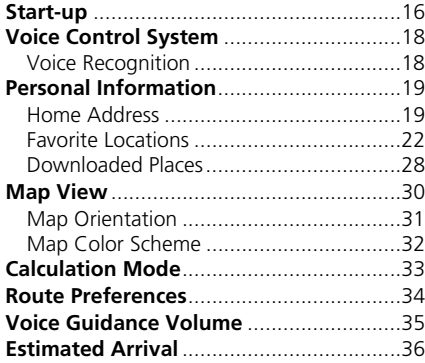

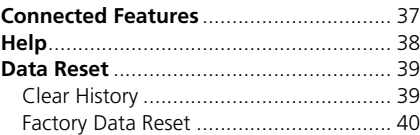

## <span id="page-17-1"></span><span id="page-17-0"></span>Start-up

System Setup System Setup 16 The navigation system starts automatically when you set the power mode to ACCESSORY or ON. At start-up, the following confirmation screen is displayed.

The driver is responsible for safe operation of this vehicle. Use this system only when traffic conditions are safe. This vehicle may be currently sharing location and vehicle usage information. To manage this setting, press the LINK button in your vehicle or visit www.acuralink.com/vehicle-data-choices. For further details, see vour owner's manual

#### **1.** Select Navigation.

 $\blacktriangleright$  A disclaimer for connected features is displayed.

#### $\gg$  [Start-up](#page-17-1)

Avoid focusing on the screen and drive safely.

When you use the navigation system, the system may close other apps.

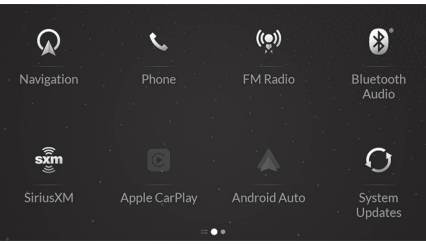

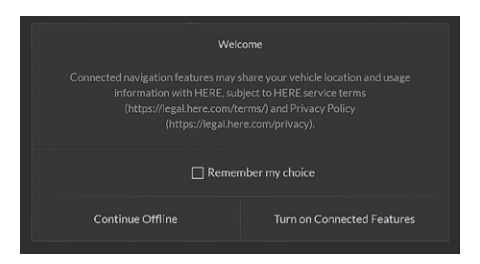

#### **2.** Select an option.

The following options are available:

- Continue Offline: The navigation system will not be connected to the online server. The navigation system uses the data stored in the map database.
- Turn on Connected Features: The navigation system is connected to online server for the most up-to-date driving and POI information.

#### ■ Limitations for Manual Operation

Certain manual functions are disabled or inoperable while the vehicle is in motion. You cannot select a grayed-out option until the vehicle is stopped. Voice commands are still operable while the vehicle is in motion.

#### $\sum$  [Start-up](#page-17-1)

Select Remember my choice to always use the selected option and bypass the future prompt.

#### **Turn on Connected Features**

This navigation system provides features through a connection with an online server. By enabling navigation system connected features, the Vehicle Identification Number, location and usage information may be shared with HERE. Selection of Enable Connected Features constitutes acceptance of HERE's Service Terms (*https://legal.here.com/terms/*) and Privacy Policy (*https://legal.here.com/privacy/ policy/*). Changing the selection at a future time is available through the navigation settings.

2 **[Connected Features](#page-38-1)** P. [37](#page-38-1)

<span id="page-19-1"></span><span id="page-19-0"></span>Your vehicle has a voice control system that allows hands-free operation of the navigation system functions.

The voice control system uses the  $\sqrt{|\mathcal{L}|}$  (Talk) and  $\blacktriangleleft$  (Back) buttons on the steering wheel and a microphone near the map lights on the ceiling.

For details of the  $\mathbb{F}$  (Talk) button,  $\blacktriangleleft$  (Back) button and microphone position, see the Owner's Manual.

## <span id="page-19-2"></span>**Voice Recognition**

To achieve optimum voice recognition when using the navigation voice control system:

- Close the windows and panoramic roof.
- Adjust the dashboard and side vents so air does not blow onto the microphone on the ceiling.
- Speak in a clear, natural speaking voice without pausing between words.
- Reduce any background noise if possible. The system may misinterpret your command if more than one person is speaking at the same time.

The system recognizes a natural language and accepts your free form voice command. An example of voice commands:

- "Navigate"
- "Go home"
- "Favorites"
- "Go to address"
- "Navigate to <POI name>"
- "Find intersection"
- "Add waypoint"
- "Stop route"

#### >> [Voice Control System](#page-19-1)

When you press the  $\sqrt{\kappa_2}$  (Talk) button, the system beeps and the display changes to the voice recognition screen.

## <span id="page-20-3"></span><span id="page-20-2"></span><span id="page-20-0"></span>**Home Address**

Register your home location so that you can quickly set the route to your home from any location simply by selecting Home.

2 **[Going Home](#page-9-0)** P. [8](#page-9-0)

#### <span id="page-20-1"></span>■ Setting Home Address

 $\left[\begin{array}{c} \circ \\ \circ \end{array}\right]$  (Home) **Navigation Find** 

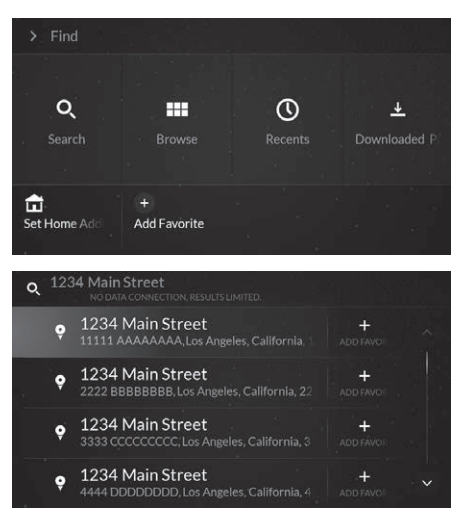

**1.** Select Set Home Address.

- **2.** Enter your home address, and then click the A-zone touchpad.
	- $\blacktriangleright$  Select Enter if using the onscreen keyboard.
- *Continued*<br>
Continued<br>
Continued<br>
19System Setup Setup Setup Setup Setup Setup Setup Setup Setup Setup Setup Setup Setup Setup Setup Setup Setu<br>
19 **3.** Select your home address from the search results.

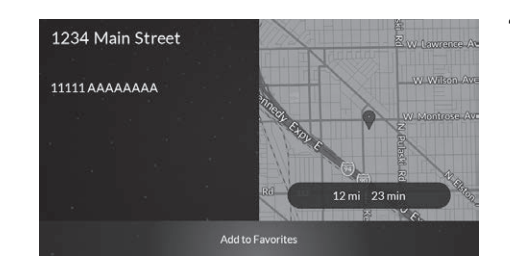

#### **4.** Select Add to Favorites.

#### ■ Editing Home Address

 $\frac{1}{2}$  **(Home) Navigation** Find

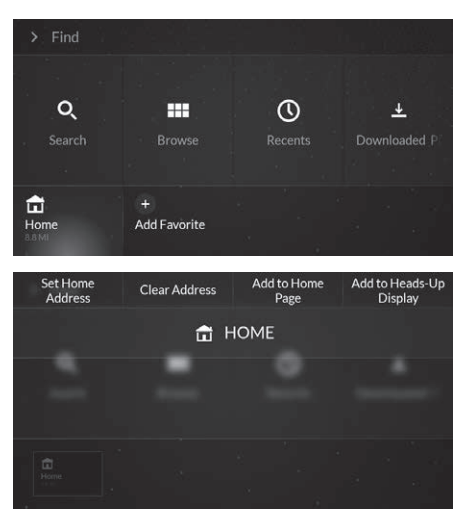

**1.** Select Home, then press and hold the A-zone touchpad.

**2.** Select an option.

- Set Home Address: Changes the home address.
- Clear Address: Clears the registered home address.
- Add to Home Page: Adds a shortcut for the home feature to the HOME screen.
- Add to Heads-Up Display\*: Adds a shortcut for the home feature to the head up display\*.

## <span id="page-23-1"></span><span id="page-23-0"></span>**Favorite Locations**

Save locations so you can quickly find them and create routes to them. You can save up to 30 locations (including Home).

Saved locations are added to the area on the bottom of the Find screen. When more than three locations have been saved, a new location will be added to the next page. If necessary, swipe left or right to view favorite locations in a different page.

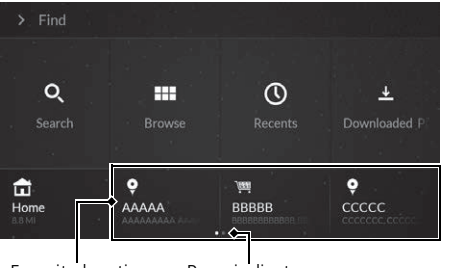

Favorite locations Page indicator

#### ■ Adding a Favorite Location

#### $\frac{1}{2}$  **(Home) Navigation Find**

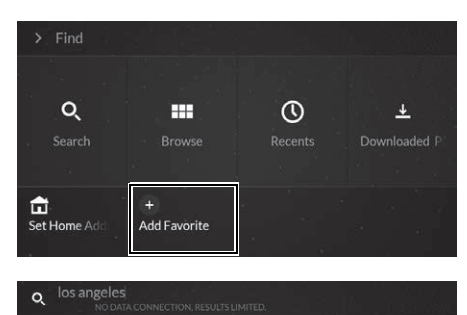

 $+$ 

÷

 $+$ 

 $^{+}$ 

Southeast Los Angeles<br>Los Angeles, CA, USA 8.8 mi

AAAAA Los Angeles<br>Los Angeles, CA, USA 9.5 mi

**BBBBB** Los Angeles

**CCCCC Los Angeles** 

2222 BBBBBBBB, Los Angeles, California, 2

3333 CCCCCCCC, Los Angeles, California, 3

 $\bullet$ 

 $\bullet$ 

 $\bullet$ 

ę

- **1.** Select Add Favorite.
- **2.** Enter a search term to find your desired location.
- **3.** Click the A-zone touchpad.
	- Select Enter if using the onscreen keyboard.
- **4.** Select ADD FAVORITE on the right side of the location.
	- $\blacktriangleright$  If necessary, select the location name to view its detailed information. Then, select Add to Favorites to add the location to favorites.
		- 2 **[Viewing the Destination](#page-56-0)  [Information](#page-56-0)** P. [55](#page-56-0)

#### <span id="page-25-0"></span>■ [Saving a Found Location](#page-25-0) 1 Saving a Found Location 1 Saving a Found Location

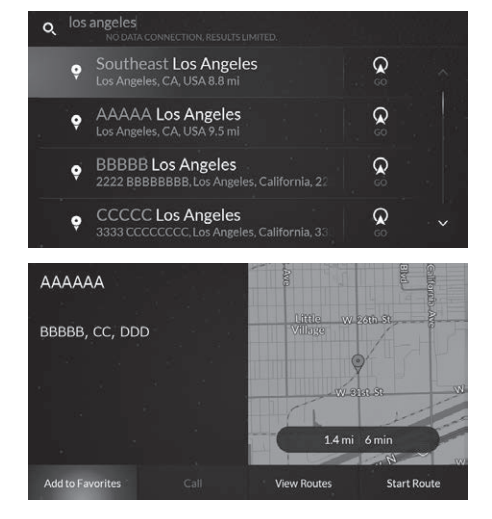

- **1.** Search for a location.
	- **2** [Find](#page-44-0) P. [43](#page-44-0)
	- 2 **[Nearby](#page-51-0)** P. [50](#page-51-0)
- **2.** Select the location.
	- $\blacktriangleright$  If you select a location from recent destinations, highlight the location and press and hold the A-zone touchpad.
- **3.** Select Add to Favorites.

You can also save a found location to Favorites by pressing and holding the A-zone touchpad when the found location is selected and highlighted.

## ■ Saving a Location Manually

#### $\frac{\alpha}{\alpha}$  (Home) **Navigation EXPLORE**

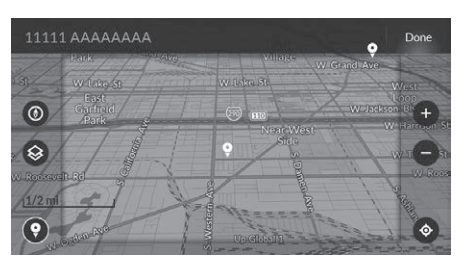

- **1.** Select a POI icon, or select **Q** and then click on your desired location. 2 **[Map Input](#page-52-0)** P. [51](#page-52-0)
- **2.** Select Done.
	- If you select a POI icon, proceed to step 3.

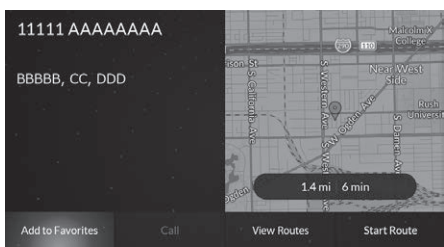

**3.** Select Add to Favorites.

#### ■ Saving Your Current Destination

## $\frac{1}{2}$  **(Home) Navigation**

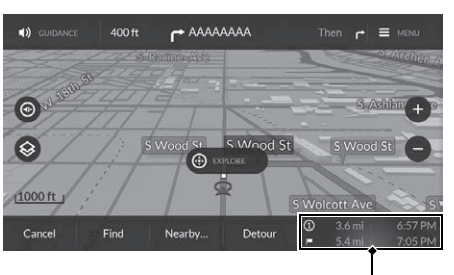

**1.** Select the data field.

Data Field

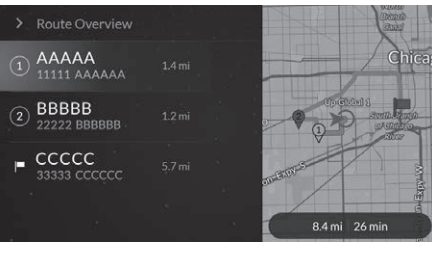

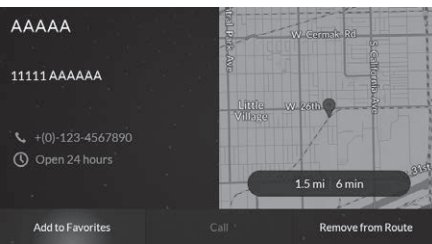

- **2.** Select a waypoint or destination from the list.
	- $\blacktriangleright$  When you are in the route with single destination, proceed to step 3.
- **3.** Select Add to Favorites.

## ■ Adding a Shortcut for a Favorite Location

#### $\frac{1}{2}$  **(Home) Navigation** Find

You can add a shortcut for a favorite place on the HOME screen or head up display\*.

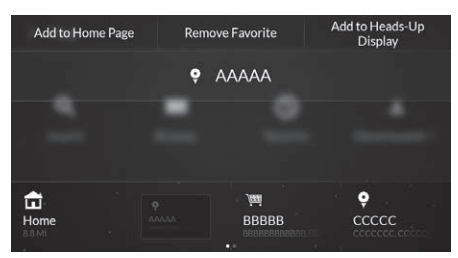

- **1.** Select a favorite location, then press and hold the A-zone touchpad.
- **2.** Select Add to Home Page or Add to Heads-Up Display\*.

## ■ Deleting a Favorite Location

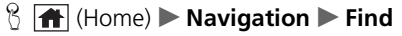

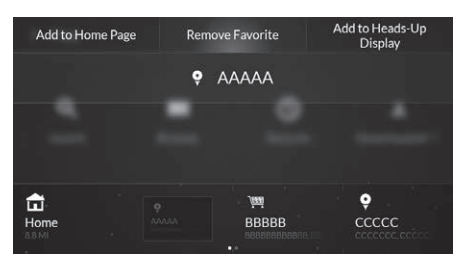

- **1.** Select a favorite location you want to delete, then press and hold the A-zone touchpad.
- **2.** Select Remove Favorite.

## <span id="page-29-0"></span>**Downloaded Places**

You can store a place (e.g., an address or POI) sent from AcuraLink in the navigation system. The stored places can be used to set a route.

**2 [Downloaded Places](#page-49-0)** P [48](#page-49-0)

#### ■ Downloading a Place

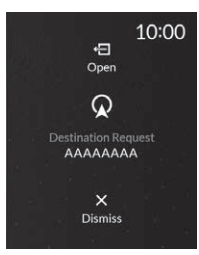

- **1.** Find a place using AcuraLink and send it to your car.
- **2.** Select Open and then press the Bzone touchpad.

#### **X** [Downloaded Places](#page-29-0)

To subscribe to AcuraLink, or to get more information about all of its features, contact an Acura dealer, or visit *[owners.acura.com](https://owners.acura.com/)* (U.S.) or *[www.acura.ca/owners/acuralink](https://www.acura.ca/owners/acuralink)* (Canada).

You can set a route to the destination sent from AcuraLink without downloading it.

#### **EX [Place Sent from AcuraLink](#page-54-0)** P. [53](#page-54-0)

Up to 30 places can be stored.

You can add a downloaded place to the list of favorites.

**2 [Saving a Found Location](#page-25-0)** P. [24](#page-25-0)

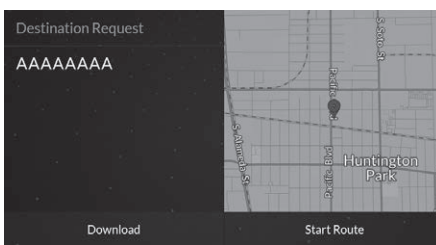

#### **3.** Select Download.

#### ■ Deleting a Place

#### H (Home) u **Navigation** u **Find** u **Downloaded Places**

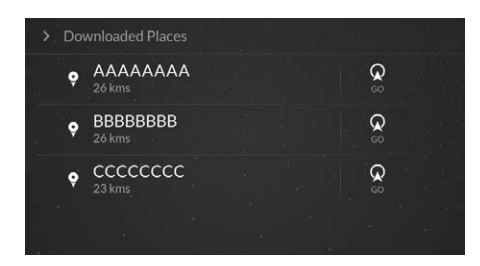

- **1.** Select the place you want to delete, then press and hold the Azone touchpad.
- **2.** Select Remove Address.
	- $\blacktriangleright$  A notification appears on the screen.

## ■ Adding a Shortcut for a place

#### H (Home) u **Navigation** u **Find** u **Downloaded Places**

You can add a shortcut for a downloaded place to the HOME screen.

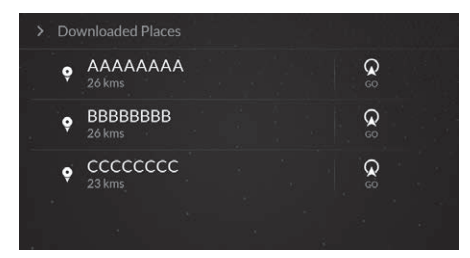

- **1.** Select the place you want to add, then press and hold the A-zone touchpad.
- **2.** Select Add to Home Page.
	- $\blacktriangleright$  A notification appears on the screen.

## <span id="page-31-1"></span><span id="page-31-0"></span>Map View

#### **A** (Home) ► Navigation ► MENU ► Map View

Sets the map orientation and information to display.

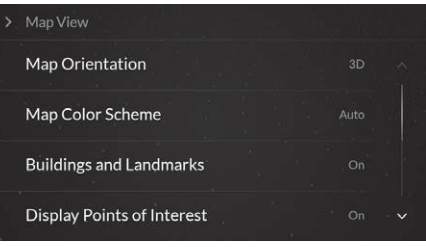

Select an option.

#### The following options are available:

- Map Orientation: Sets the perspective on the map. 2 **[Map Orientation](#page-32-1)** P. [31](#page-32-1)
- Map Color Scheme: Changes the color of the map data. **2** [Map Color Scheme](#page-33-0) P. [32](#page-33-0)
- Buildings and Landmarks: Sets whether the system displays buildings and landmarks on the map.
- Display Points of Interest: Sets whether the system displays points of interest on the map.
- Traffic View: Sets whether the system displays traffic congestion on the map.

#### $\triangleright$  [Map View](#page-31-1)

If selecting Buildings and Landmarks, Display Points of Interest or Traffic View, you are prompted to select an option. Select On/Off to enable/disable the feature.

You can also change the settings of Buildings and Landmarks, Show Traffic and Show Points of Interest by selecting  $\otimes$  on the map screen. 2 **[Map Screen Legend](#page-7-1)** P. [6](#page-7-1)

## <span id="page-32-1"></span><span id="page-32-0"></span>**Map Orientation**

#### $\frac{1}{2}$  **A** (Home) ▶ Navigation ▶ MENU ▶ Map View ▶ Map Orientation

Select the map orientation.

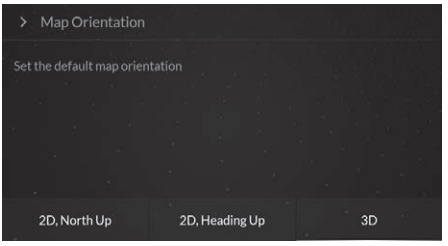

Select an option.

- 2D, North Up: Displays the map with north always pointing up.
- 2D, Heading Up: Displays the map with your direction of travel facing upwards.
- 3D (factory default): Displays the map in 3D with your direction of travel facing upwards.

## <span id="page-33-0"></span>**Map Color Scheme**

H (Home) u **Navigation** u **MENU** u **Map View** u **Map Color Scheme**

Changes the color of the map data.

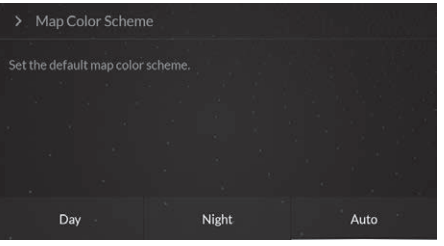

Select an option.

- Day: Displays the map with day colors.
- Night: Displays the map with night colors.
- Auto (factory default): Sets the map color to change according to the lighting.

#### <span id="page-34-1"></span><span id="page-34-0"></span> $\frac{1}{2}$  (Home) > Navigation > MENU > Calculation Mode

Sets the route calculation method.

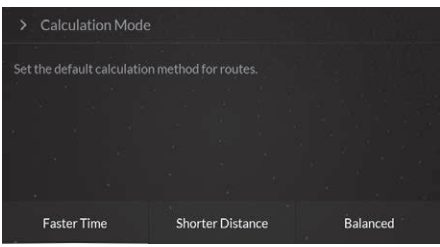

Select an option.

- Faster Time (factory default): Calculates routes that are faster to drive but can be longer in distance.
- Shorter Distance: Calculates routes that are shorter in distance but can take more time to drive.
- Balanced: Calculates routes that are optimized by time and distance.

#### <span id="page-35-1"></span><span id="page-35-0"></span> $\beta$  **(Home) Mavigation MENU** Route Preferences

Sets road features to avoid on a route. If you change the route preferences while en route, the system will recalculate the route based on the new settings of the route preferences.

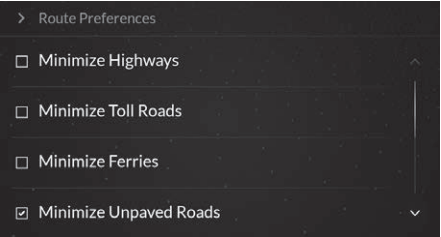

Select an option(s).

#### [Route Preferences](#page-35-1)

Only Minimize Unpaved Roads and Minimize routes with traffic are set to on as factory default.

If you set Minimize routes with traffic to off, traffic information is not used for the route calculation.

2 **[Calculating the Route](#page-55-0)** P. [54](#page-55-0)

- Minimize Highways: Minimizes highways.
- Minimize Toll Roads: Minimizes toll roads.
- Minimize Ferries: Minimizes ferries.
- Minimize Unpaved Roads: Minimizes unpaved roads.
- Minimize Tunnels: Minimizes tunnels.
- Use HOV Lanes: Uses high-occupancy vehicle lanes roads.
- Minimize routes with traffic: Minimizes routes with traffic.
### <span id="page-36-0"></span> $\frac{1}{2}$  (Home) **> Navigation > MENU** > Voice Guidance Volume

Adjust the navigation system volume level.

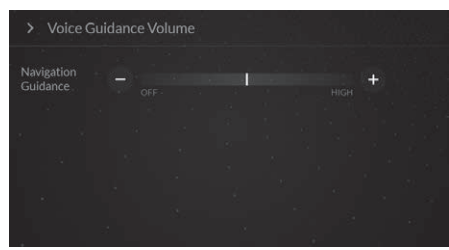

Select  $\bigcirc$  or  $\bigcirc$  to adjust the guidance volume.

#### 1 [Voice Guidance Volume](#page-36-0)

Selecting the left edge of the volume bar mutes the guidance, and select the right edge of the volume bar sets the volume level to maximum. When you select the center of the volume bar, the volume level is reset to its factory default.

You can also adjust the volume by using the volume knob during the voice guidance.

## Estimated Arrival

#### $\frac{1}{2}$  (Home) > Navigation > MENU > Estimated Arrival

Sets the time format for the estimated arrival to a destination which is displayed on the guidance screen.

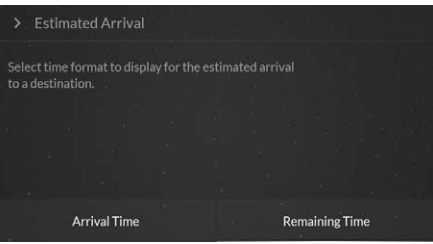

Select an option.

The following options are available:

- Arrival Time (factory default): Displays the estimated arrival time at a destination.
- Remaining Time: Displays the remaining time to a destination.

### <span id="page-38-0"></span> $\mathcal{B}$  **(Home) Mavigation MENU Connected Features**

Changes the connection to the online server of the navigation system.

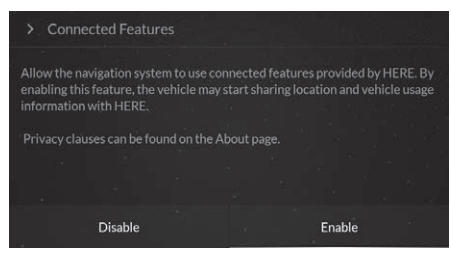

Select an option.

The following options are available:

- Disable: The navigation system will not be connected to the online server. The navigation system uses the data stored in the map database.
- Enable: The navigation system is connected to online server for the most up-todate driving and POI information.

#### **X** [Connected Features](#page-38-0)

This navigation system provides features through a connection with an online server. By enabling navigation system connected features, the Vehicle Identification Number, location and usage information may be shared with HERE. Selection of Enable Connected Features constitutes acceptance of HERE's Service Terms (*https://legal.here.com/terms/*) and Privacy Policy (*https://legal.here.com/privacy/ policy/*).

## <span id="page-39-0"></span>**Help**

#### $\mathcal{B}$  **(Home) D** Navigation **D** MENU **D** Help

View map and navigation system information.

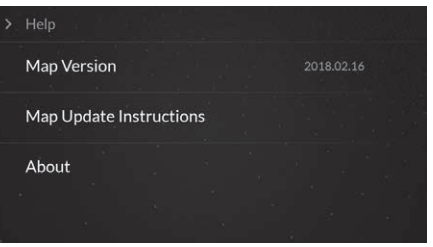

Select an option.

The following options are available:

- Map Version: Displays the map version.
- Map Update Instructions: Displays the map update instructions.
- About: Displays information for service terms and privacy policy.

#### $\gg$  [Help](#page-39-0)

For information on navigation updates for your vehicle, please visit:

- U.S.: *[acuranavi.navigation.com/acura-na](https://acuranavi.navigation.com/home/en_US/AcuraNA/USD)*
- Canada: *[www.acuranavi.ca.](https://acuranavi.navigation.com/home/fr_CA/AcuraNA/CAD)* 2 **[Obtaining a Navigation Update](#page-77-0)** P. [76](#page-77-0)

## <span id="page-40-0"></span>Data Reset

## <span id="page-40-1"></span>**Clear History**

### $\frac{1}{2}$  (Home) **Navigation MENU Clear History**

Clears all recent destinations.

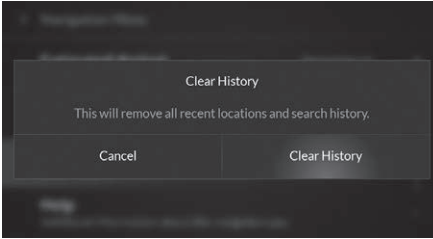

Select Clear History.

#### **[Data Reset](#page-40-0)**

When you want to reset the following options, see the below references:

- Home 2 **[Editing Home Address](#page-22-0)** P. [21](#page-22-0)
- Favorites 2 **[Deleting a Favorite Location](#page-28-0)** P. [27](#page-28-0)
- Downloaded Places 2 **[Deleting a Place](#page-30-0)** P. [29](#page-30-0)

When you transfer the vehicle to a third party, reset all settings to default and delete all personal data.

## <span id="page-41-0"></span>**Factory Data Reset**

### H (Home) u **Settings** u **System** u **Factory Data Reset**

Restore all the system settings to their factory defaults and erase all the personal data.

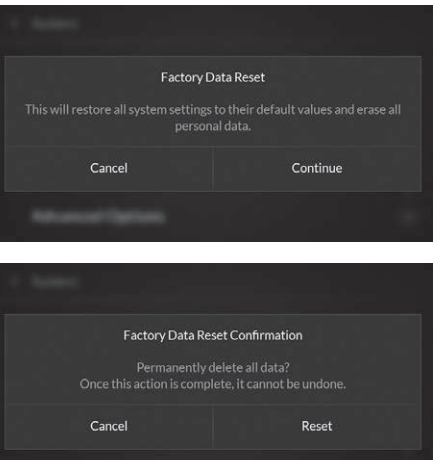

**1.** Select Continue.

**2.** Select Reset.

#### **>>** [Factory Data Reset](#page-41-0)

When you restore the system to the factory defaults, all the customized settings related to the navigation function are also reset to the original factory state and all personal data such as your home location, favorites, recent destinations and downloaded places are erased.

# **Navigation**

the way.

This section describes how to enter a destination, select a route to take, and follow the route to your destination. It also describes how to change your route or destination along

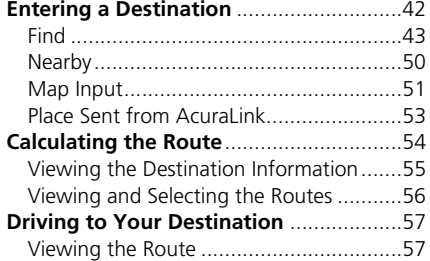

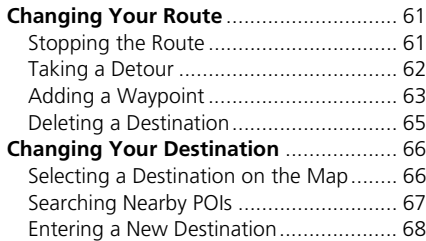

### <span id="page-43-0"></span> $\left[\begin{array}{c} 0 \\ 1 \end{array}\right]$  (Home) **Navigation**

Navigatior  $242$  This section describes how to enter a destination for route guidance. There are three methods you can search for a destination.

Е W Cermak Ré W 23rd S **O** EXPLOR  $\mathbb{Q}$ Find Nearby..

Select an option.

The following options are available:

- EXPLORE: Sets a destination by selecting a location or POI icon on the map. 2 **[Map Input](#page-52-0)** P. [51](#page-52-0)
- Find: Sets a destination by searching for a keyword, or selecting a category, previous destination, downloaded place or favorite location.

**2 [Find](#page-44-0)** P. [43](#page-44-0)

• Nearby: Sets a destination by selecting a category near your current position. 2 **[Nearby](#page-51-0)** P. [50](#page-51-0)

#### $\gg$  [Entering a Destination](#page-43-0)

The Audio system can only provide route guidance from one navigation system at a time. When setting a destination on one system, any active route guidance with the other system is canceled, and the system you are currently using will direct you to your destination.

#### Models with head up display

If you press the APPS button on the steering wheel and then select Navigation, the following items are available. Use the left selector wheel and buttons on the steering wheel to select the items.

- Nearby
- Favorites
- Recents

When en route, the following item is available.

• Cancel Route

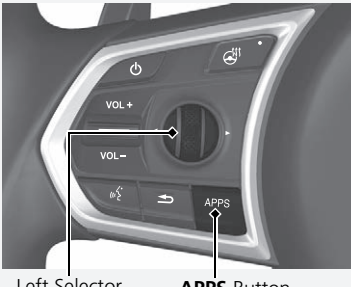

Left Selector **APPS** Button **Wheel** 

## <span id="page-44-0"></span>**Find**

#### $\frac{8}{11}$  (Home) ► Navigation ► Find

This section describes how to enter a destination for route guidance.

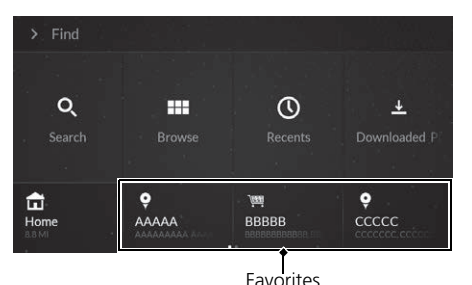

Select an option.

The following options are available:

- Search: Sets a destination by entering a keyword. **2** [Search](#page-45-0) P [44](#page-45-0)
- Browse: Sets a destination by selecting a category. **EX [Browse](#page-46-0)** P. [45](#page-46-0)
- Recents: Sets a destination by selecting a previous destination. **EX [Recents](#page-48-0)** P. [47](#page-48-0)
- Downloaded Places: Sets a destination by selecting a downloaded place. **2 [Downloaded Places](#page-49-0)** P. [48](#page-49-0)
- Home: Sets your home address as the destination.

2 **[Going Home](#page-9-0)** P. [8](#page-9-0)

• Favorites: Sets a destination by selecting a stored location. **EX [Favorites](#page-50-0)** P. [49](#page-50-0)

### <span id="page-45-0"></span>■ [Search](#page-45-0) 1 Search 1 Search 1 Search 1 Search 1 Search 1 Search 1 Search 1 Search 1 Search 1 Search 1 Search 1 Search 1 Search 1 Search 1 Search 1 Search 1 Search 1 Search 1 Search 1 Search 1 Search 1 Search 1 Search 1 Sea

 $\bullet$ 

 $\bullet$ 

#### $\mathcal{B}$  (Home) **Navigation** Find Search

Search for a place by entering a keyword (address, POI name, POI category, intersection or postal code).

 $\mathbf Q$ 

 $\mathbf Q$ 

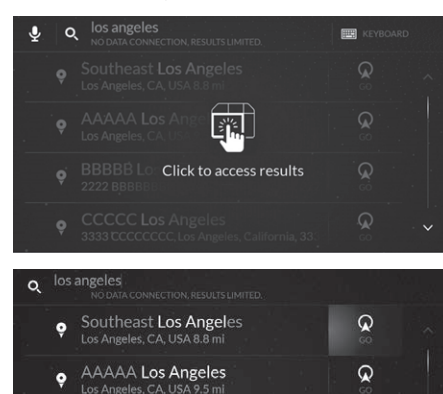

BBBBB Los Angeles<br>2222 BBBBBBBB, Los Angeles, California, 22

3333 CCCCCCCC, Los Angeles, California, 33

**CCCCC Los Angeles** 

- **1.** Enter a search term.
	- $\blacktriangleright$  Search results appear in a list after entering three characters.
- **2.** Click the A-zone touchpad.
	- $\blacktriangleright$  Select Enter if using the onscreen keyboard.
- **3.** Select GO on the right side of your destination to set the route.
	- $\blacktriangleright$  The system starts calculating the route.
		- 2 **[Calculating the Route](#page-55-0)** P. [54](#page-55-0)
	- $\blacktriangleright$  Select the location name to view the detailed information.
		- 2 **[Viewing the Destination](#page-56-0)  [Information](#page-56-0)** P. [55](#page-56-0)

To search for an intersection, enter "and," "&" or a space between two street names.

#### <span id="page-46-0"></span>■ [Browse](#page-46-0) 1 Browse 1 Browse 1 Browse 1 Browse 1 Browse 1 Browse 1 Browse 1 Browse

#### $\frac{8}{9}$  **(Home) ▶ Navigation ▶ Find ▶ Browse**

Select the category of a place (e.g., Restaurants, Gas Stations, Shopping) to search for the destination.

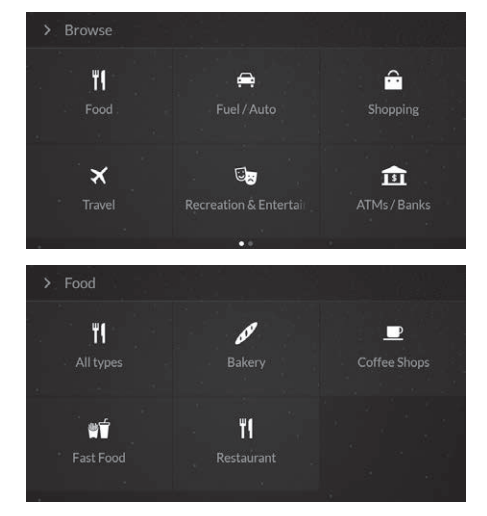

**1.** Select a category.

**2.** Select a subcategory.

 $\blacktriangleright$  If the subcategory screen is not displayed, proceed to step 3.

This option is convenient if you do not know the exact name of a place.

You can add a place to favorites or add a shortcut to the place on the HOME screen. Select the location and press and hold the A-zone touchpad, then select Add to Favorites or Add to Home Page.

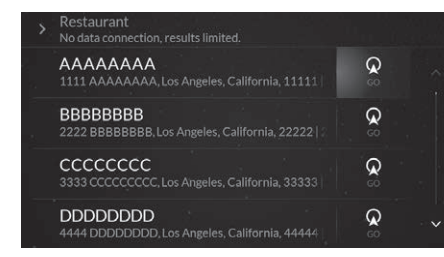

- **3.** Select GO on the right side of your destination to set the route.
	- $\blacktriangleright$  The system starts calculating the route.
		- 2 **[Calculating the Route](#page-55-0)** P. [54](#page-55-0)
	- $\blacktriangleright$  Select the location name to view the detailed information.
		- 2 **[Viewing the Destination](#page-56-0)  [Information](#page-56-0)** P. [55](#page-56-0)

### <span id="page-48-0"></span>■ [Recents](#page-48-0) 2 Recents 2 Recents 2 Recents 2 Recents 2 Recents 2 Recents

#### $\mathbb{R}$  **(Home) Navigation Find** Recents

Select a location from a list of your 30 most recent destinations to use as the destination. The list is displayed with the most recent destination at the top.

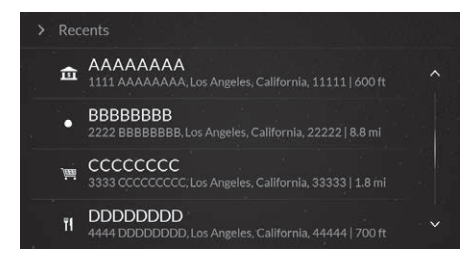

- Select your destination from the list.  $\blacktriangleright$  The system starts calculating the
	- route.
	- 2 **[Calculating the Route](#page-55-0)** P. [54](#page-55-0)

You can add a recent destination to favorites or add a shortcut for a recent destination to the HOME screen. Select the location and press and hold the Azone touchpad, then select Add to Favorites or Add to Home Page.

You can clear recent destinations. 2 **[Clear History](#page-40-1)** P. [39](#page-40-1)

## <span id="page-49-0"></span>■ [Downloaded Places](#page-49-0) 1 Downloaded Places

#### H (Home) u **Navigation** u **Find** u **Downloaded Places**

Search for a place using the list of places downloaded from AcuraLink.

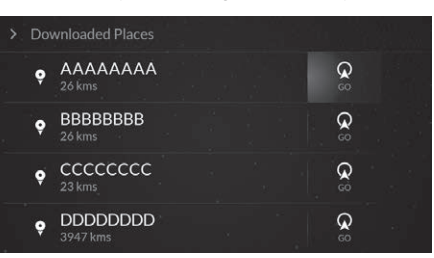

Select GO on the right side of your destination to set the route.

- $\blacktriangleright$  The system starts calculating the route.
	- 2 **[Calculating the Route](#page-55-0)** P. [54](#page-55-0)
- $\blacktriangleright$  Select the place name to view the detailed information.
	- 2 **[Viewing the Destination](#page-56-0)  [Information](#page-56-0)** P. [55](#page-56-0)

To add a new place to the list, send the place from AcuraLink.

2 **[Downloading a Place](#page-29-0)** P. [28](#page-29-0)

## <span id="page-50-0"></span>■ [Favorites](#page-50-0) 2 Favorites 1 Favorites 1 Favorites 1 Favorites 1 Favorites 1 Favorites 1 Favorites 1 Favorites 1 Favorites 1 Favorites 1 Favorites 1 Favorites 1 Favorites 1 Favorites 1 Favorites 1 Favorites 1 Favorites 1 Fav

 $\frac{1}{2}$  **(Home) Navigation** Find

Select a favorite location to use as the destination.

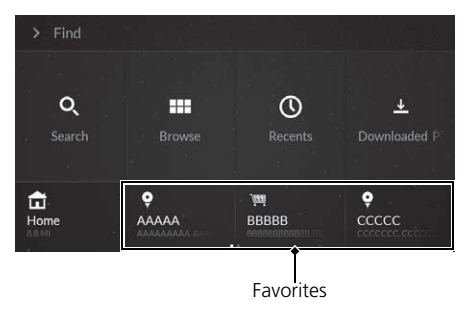

Select a favorite location.

 $\blacktriangleright$  The system starts calculating the route.

2 **[Calculating the Route](#page-55-0)** P. [54](#page-55-0)

 $\blacktriangleright$  If necessary, swipe left or right to view favorite locations in a different page.

You can add or delete the favorite location. 2 **[Favorite Locations](#page-23-0)** P. [22](#page-23-0)

## <span id="page-51-0"></span>**Nearby**

#### $\frac{\alpha}{\alpha}$  (Home) **Navigation Nearby**

Search for a gas station, coffee shop, restaurant, fast food, ATM/bank or parking around your current location.

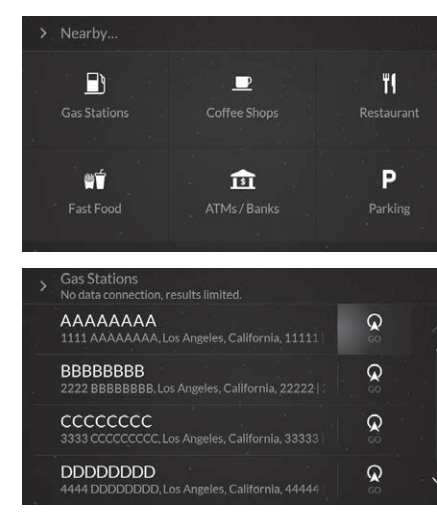

**1.** Select a category type.

- **2.** Select GO on the right side of your destination to set the route.
	- $\blacktriangleright$  The system starts calculating the route.
		- 2 **[Calculating the Route](#page-55-0)** P. [54](#page-55-0)
	- $\blacktriangleright$  Select the location name to view the detailed information.
		- 2 **[Viewing the Destination](#page-56-0)  [Information](#page-56-0)** P. [55](#page-56-0)

## <span id="page-52-1"></span><span id="page-52-0"></span>**Map Input**

Scroll the map to manually select a location or POI icon as the destination. 2 **[On Map Screen](#page-5-0)** P. [4](#page-5-0)

### ■ Selecting a Location

 $\mathcal{B}$  **(Home) Navigation EXPLORE** 

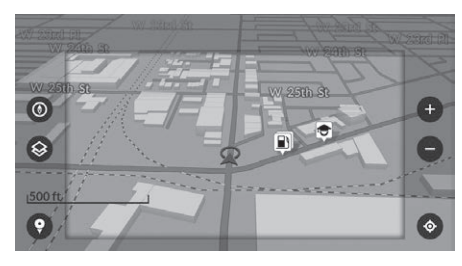

## 11111 AAAAAAAA Done w Take st  $\odot$  $\circ$

**1.** Select  $\bullet$ .

- **2.** Click on your desired location.
	- $\blacktriangleright$  The selected location name is displayed on the top of the map screen.
- **3.** Select Done.
	- $\blacktriangleright$  The destination information screen is displayed.
		- 2 **[Viewing the Destination](#page-56-0)  [Information](#page-56-0)** P. [55](#page-56-0)
- **4.** Select Start Route to set the route to your destination.
	- $\blacktriangleright$  The system starts calculating the route.
		- 2 **[Calculating the Route](#page-55-0)** P. [54](#page-55-0)

#### $\gg$  [Map Input](#page-52-0)

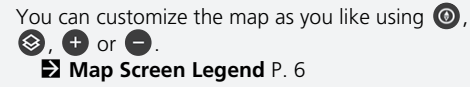

Select  $\bullet$  to return to the current location.

## <span id="page-53-0"></span>■ [Selecting a POI](#page-53-0) 1 Selecting a POI

#### $\left[\frac{1}{2}\right]$  (Home) **Navigation** EXPLORE

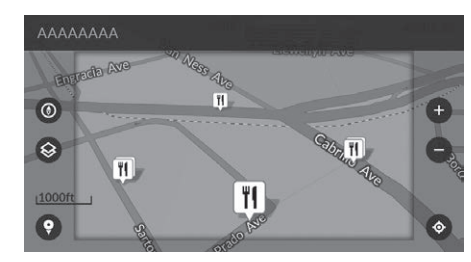

- **1.** Select a POI icon.
	- $\blacktriangleright$  The destination information screen is displayed.
		- 2 **[Viewing the Destination](#page-56-0)  [Information](#page-56-0)** P. [55](#page-56-0)
- **2.** Select Start Route to set the route to your destination.
	- $\blacktriangleright$  The system starts calculating the route.
		- 2 **[Calculating the Route](#page-55-0)** P. [54](#page-55-0)

When POIs are too close together on the map at the current zoom level, they are shown grouped together in a cluster and only the top most POI in a cluster can be selected. As you zoom in, the POIs will be shown individually so that they can be selected.

## <span id="page-54-0"></span>**Place Sent from AcuraLink**

You can set a route to an address or POI sent from AcuraLink.

**Start Route** 

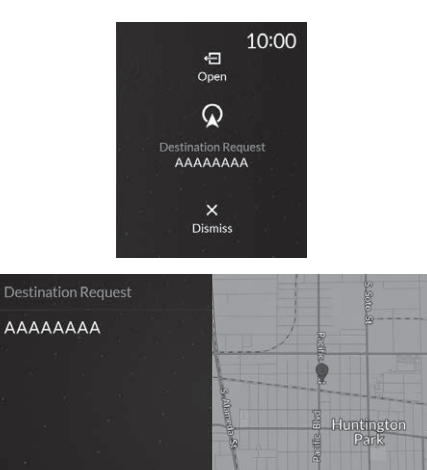

Download

- **1.** Find a place using AcuraLink and send it to your car.
- **2.** Select Open and then press the Bzone touchpad.

#### $\sum$  [Place Sent from AcuraLink](#page-54-0)

You can store the sent place in the navigation system. 2 **[Downloading a Place](#page-29-0)** P. [28](#page-29-0)

To subscribe to AcuraLink, or to get more information about all of its features, contact an Acura dealer, or visit *[owners.acura.com](https://owners.acura.com/)* (U.S.) or *[www.acura.ca/owners/acuralink](https://www.acura.ca/owners/acuralink)* (Canada).

#### **3.** Select Start Route.

- $\blacktriangleright$  The system starts calculating the route.
	- 2 **[Calculating the Route](#page-55-0)** P. [54](#page-55-0)

<span id="page-55-0"></span>This section describes how to calculate your route.

After you set the destination, the system calculates the route taking the calculation method and route preferences you set in the navigation menu.

If you set the route with traffic events to be minimized, the system examines traffic conditions and optimizes the route for the shortest time.

2 **[Calculation Mode](#page-34-0)** P. [33](#page-34-0) 2 **[Route Preferences](#page-35-0)** P. [34](#page-35-0)

When the system completes the route calculation, it displays the route line on the map screen and starts the route guidance.

**2 [Driving to Your Destination](#page-58-0)** P. [57](#page-58-0)

#### $\gg$  [Calculating the Route](#page-55-0)

Continuously updated traffic information is available in major metropolitan areas across contiguous United States and some cities in Canada.

In other areas, the internet connection may be required to get traffic information.

## <span id="page-56-0"></span>**Viewing the Destination Information**

If necessary, view information about the location you found before setting the route. You can confirm destination name, destination map, estimated travel time and distance. The phone number and business hours may also be available for some places.

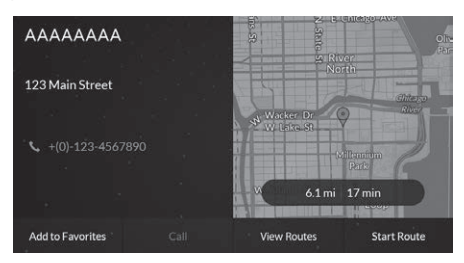

**1.** Select a location name. **2.** Select an option.

#### $\gg$  [Viewing the Destination Information](#page-56-0)

If you select the destination from recent destinations or favorite locations, the destination information screen is not displayed.

When you select GO to set the route, the destination information screen is not displayed.

The following options are available:

- Add to Favorites: Adds the destination to the list of favorite locations.
	- **2** [Saving a Found Location](#page-25-0) P. [24](#page-25-0)
- Call: Makes a call to the displayed phone number. You need to pair your phone to the system to select the option.

See your Owner's Manual for details on paring.

- View Routes (when no route): Displays different routes to the destination. 2 **[Viewing and Selecting the Routes](#page-57-0)** P. [56](#page-57-0)
- Add to Route (when en route): Adds the destination to the current route. 2 **[Adding a Waypoint](#page-64-0)** P. [63](#page-64-0)
- Start Route: Starts calculating the route to the destination.

2 **[Calculating the Route](#page-55-0)** P. [54](#page-55-0)

## <span id="page-57-0"></span>**Viewing and Selecting the Routes**

View and select different routes to your destination.

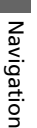

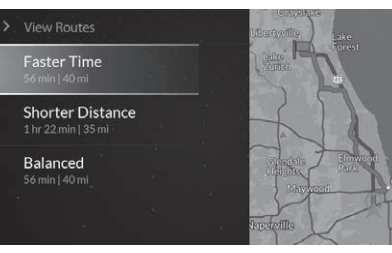

- **1.** Select View Routes on the destination information screen. 2 **[Viewing the Destination](#page-56-0)  [Information](#page-56-0)** P. [55](#page-56-0)
- **2.** Select an option.
	- $\blacktriangleright$  The estimated travel time and travel distance are displayed for each route.

The following options are available:

- Faster Time: Calculates a route that is faster to drive but can be longer in distance.
- Shorter Distance: Calculates a route that is shorter in distance but can take more time to drive.
- Balanced: Calculates a route that is optimized by time and distance.

## <span id="page-58-1"></span><span id="page-58-0"></span>**Viewing the Route**

This section describes how to follow the route guidance to your destination.

## Map Screen

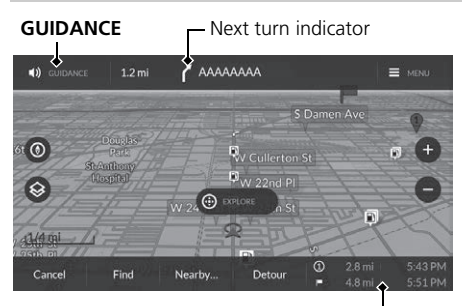

After calculating the route to your destination, the route is displayed on the map screen.

As you drive, the system tracks your position on the map in real time and provides guidance as you approach each guidance point on the route.

**2 [During Route Guidance](#page-8-0)** P. [7](#page-8-0)

#### $\sum$  [Viewing the Route](#page-58-1)

You can stop your vehicle en route (e.g., to rest, stop for gas, etc.), and then continue on your route.

ayed on<br>
before completing your route, the system displays the<br>
continue the route when you set the power mode to<br>
continue the route when you set the power mode to<br>
on.<br>
Ima and<br>
guidance.<br>
P.7<br> **Mini Map**<br>
You can also s If you set the power mode to VEHICLE OFF (LOCK) before completing your route, the system displays the confirmation screen to ask whether you want to continue the route when you set the power mode to ON.

Select Continue Route to resume the route guidance.

#### **Mini Map**

You can also see the next driving maneuver on the mini map in the B-zone.

Press the  $\Box$  (Cards List) button, select **Navigation** and then press the B-zone touchpad to display the mini map.

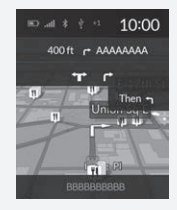

#### Data field

The following options are available:

- Select GUIDANCE to replay the voice guidance for the next maneuver.
- Select the next turn indicator to display the turn list screen.

2 **[Turn List Screen](#page-59-0)** P. [58](#page-59-0)

• Select the data field to display the route overview or detailed destination information.

**2 [Route Overview](#page-59-1) P. [58](#page-59-1)** 

**2 [Destination Information](#page-60-0)** P. [59](#page-60-0)

## <span id="page-59-0"></span>**■ Turn List Screen** 1 [Viewing the Route](#page-58-1)

The turn list screen displays turn-by-turn instructions and the distance between turns.

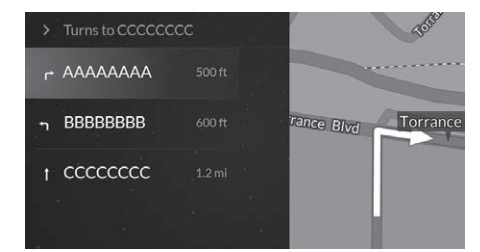

Select the next turn indicator on the map screen.

 $\blacktriangleright$  Select a turn to view on the map.

## <span id="page-59-1"></span>■ [Route Overview](#page-59-1) 1 Route Overview 1 Route Overview 1 Route Overview 1 Route Overview 2 Route Overview

When you are in the route with multiple destinations, you can view the route overview.

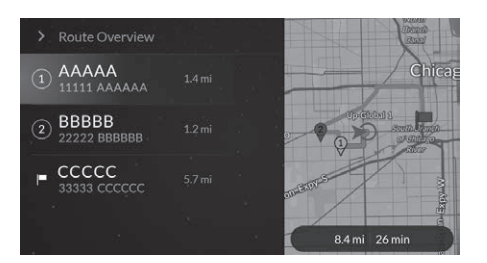

Select the data field on the map screen.

 $\blacktriangleright$  Select a destination to view its detailed information.

**EX [Destination Information](#page-60-0)** P. [59](#page-60-0)

#### **Turn-by-Turn Directions**

The next guidance point appears on the head up display\* or multi information display if you set turnby-turn information to be displayed.

The Turn-by-Turn directions may not be displayed if the information cannot be received correctly.

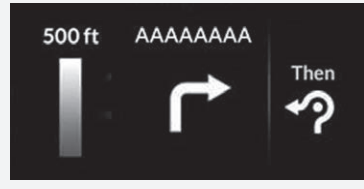

If you are in the route with single destination, selecting the data field displays destination information.

#### **2 [Destination Information](#page-60-0)** P. [59](#page-60-0)

### <span id="page-60-0"></span>■ Destination Information

View detailed information about the current destination and waypoints.

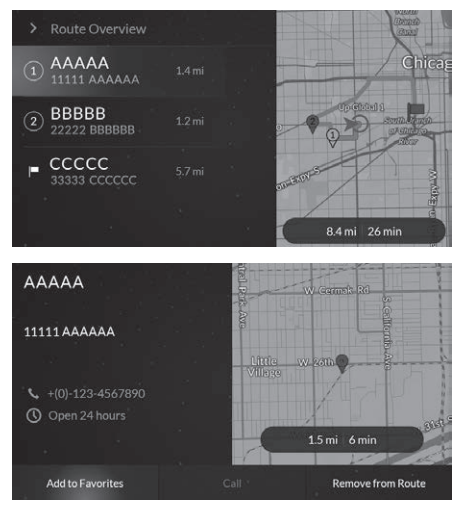

- **1.** Select the data field on the bottom right of the map screen.
- **2.** Select a waypoint or destination from the list.
	- $\blacktriangleright$  When you are in the route with single destination, proceed to step 3.
- **3.** Select an option.

The following options are available:

• Add to Favorites: Adds the destination to the list of favorite locations.

#### 2 **[Saving Your Current Destination](#page-27-0)** P. [26](#page-27-0)

• Call: Makes a call to the displayed phone number. You need to pair your phone to the system to select the option.

See your Owner's Manual for details on paring.

• Remove from Route: Removes the destination from the current route. 2 **[Deleting a Destination](#page-66-0)** P. [65](#page-66-0)

#### <span id="page-61-0"></span>■ Automatic Re-routing

If you set the system to use traffic information, it constantly examines traffic conditions and tries to find the best route available. When updated traffic information is received and it affects the current route, the system will automatically optimize the route to avoid the traffic event and display the reroute notification banner on the map screen.

2 **[Route Preferences](#page-35-0)** P. [34](#page-35-0)

### ■ Deviating From the Planned Route

If you leave the calculated route, the system automatically recalculates a route to the set destination based on your current location and direction.

#### $\gg$  [Automatic Re-routing](#page-61-0)

Continuously updated traffic information is available in major metropolitan areas across contiguous United States and some cities in Canada.

In other areas, the internet connection may be required to get traffic information.

## <span id="page-62-1"></span><span id="page-62-0"></span>**Stopping the Route**

Stop the route guidance and remove the destination and all waypoints.

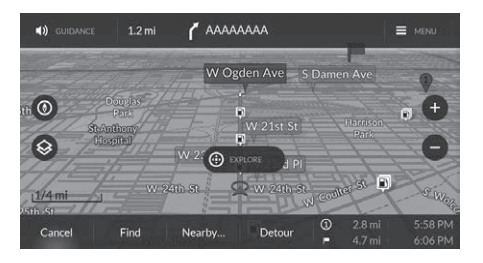

Select Cancel on the map screen.

## <span id="page-63-0"></span>**Taking a Detour**

 $\beta$  **(H** (Home) **Navigation Detour** (when en route)

If possible, the system automatically calculates a detour route. The system will attempt to get you back on your original route as quickly as possible.

#### $\sum$  [Taking a Detour](#page-63-0)

If your current route is the only reasonable option, the system might not calculate a detour.

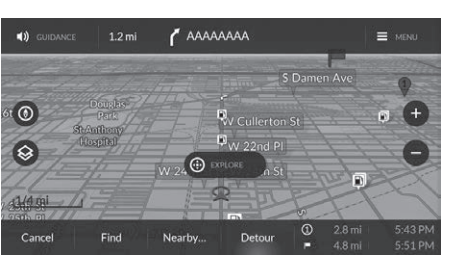

## <span id="page-64-0"></span>**Adding a Waypoint**

Add a waypoint along the route to your destination.

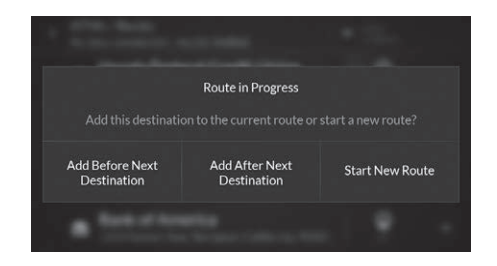

- **1.** While en route, select a search method and enter a new destination or waypoint.
	- **2 [Find](#page-44-0)** P. [43](#page-44-0)
	- 2 **[Nearby](#page-51-0)** P. [50](#page-51-0)
- **2.** Select an option.
	- $\blacktriangleright$  The route is automatically recalculated and displayed on the map screen.

The following options are available:

- Add Before Next Destination: Adds the location before the next destination.
- Add After Next Destination: Adds the location after the next destination.
- Start New Route: Clears the current route and set a new route to the location. 2 **[Entering a New Destination](#page-69-0)** P. [68](#page-69-0)

#### >>>>>>> [Adding a Waypoint](#page-64-0)

If you select a location name to view destination information or send a place using AcuraLink, you can add the location to the current route by selecting Add to Route.

2 **[Viewing the Destination Information](#page-56-0)** P. [55](#page-56-0) On the next screen, the following options are available:

- Before: Adds the location before the current destination.
- After: Adds the location after the current destination.

If you use voice recognition to find a location, the location is added before the next destination.

You can add up to 10 waypoints.

### <span id="page-65-0"></span>■ Adding a Waypoint by Map Input

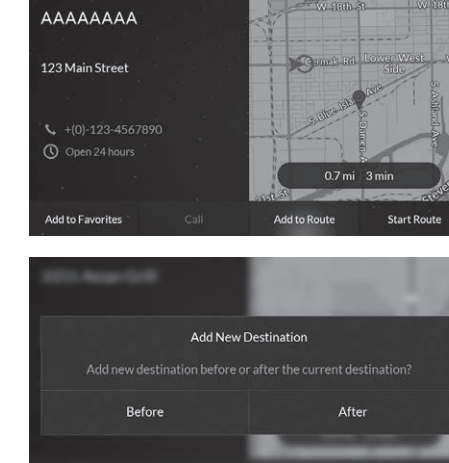

- **1.** While en route, select a location or POI icon from the map.
	- 2 **[Map Input](#page-52-0)** P. [51](#page-52-0)
- **2.** Select Add to Route.

- **3.** Select an option.
	- $\blacktriangleright$  The route is automatically recalculated and displayed on the map screen.

The following options are available:

- Before: Adds the location before the current destination.
- After: Adds the location after the current destination.

## <span id="page-66-0"></span>**Deleting a Destination**

### H (Home) u **Navigation**

 $\odot$  BBBBB<br>22222 BBBBBB  $\overline{\phantom{a}}$  ccccc 33333 CCCCCC

AAAAA 11111 AAAAAA

 $\leftarrow$  +(0)-123-4567890

**Add to Favorites** 

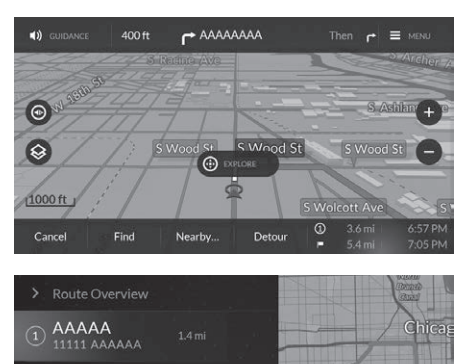

**Little**<br>Village

W Ram C

 $1.5 \text{ mi}$  6 min

**Remove from Route** 

8.4 mi 26 min

**1.** Select the data field on the bottom right of the map.

**2.** Select the destination to delete.

**3.** Select Remove from Route.

## <span id="page-67-1"></span><span id="page-67-0"></span>**Selecting a Destination on the Map**

Select a new destination when en route by selecting a location or POI icon on the map.

Done

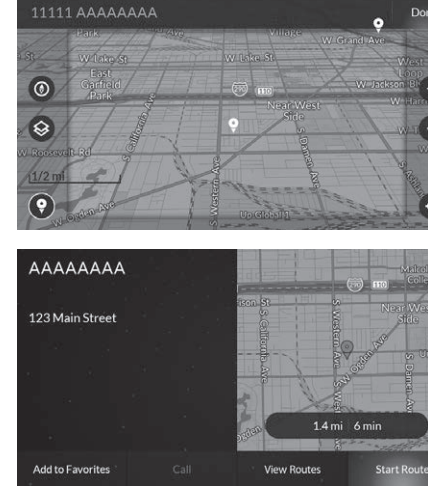

Route in Progress Cancel the current route and start a new route to? Keep Current Route Cancel and Start New Route **1.** While en route, select a location or POI icon from the map. 2 **[Map Input](#page-52-0)** P. [51](#page-52-0)

**2.** Select Start Route.

- $\blacktriangleright$  You can add the location to the current route.
	- 2 **[Adding a Waypoint by Map](#page-65-0)  [Input](#page-65-0)** P. [64](#page-65-0)
- **3.** Select Cancel and Start New Route.

## <span id="page-68-0"></span>**Searching Nearby POIs**

#### $\mathcal{B}$  **(Home) Navigation Nearby** (when en route)

Search for a POI along your route to set a new destination.

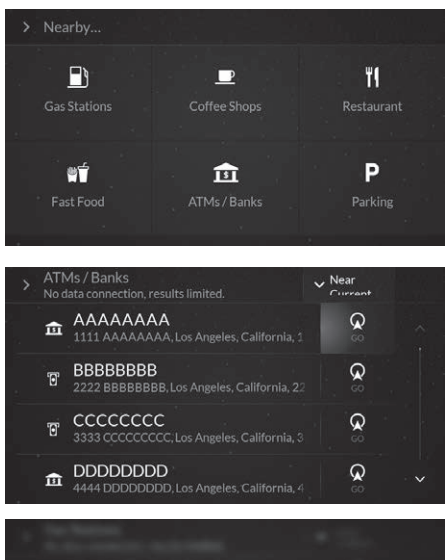

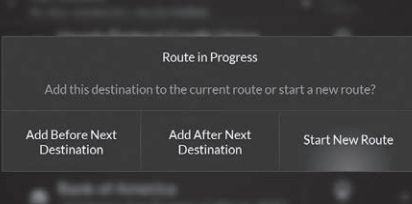

**1.** Select a category type.

**2.** Select GO on the right side of your destination.

- **3.** Select Start New Route.
	- $\blacktriangleright$  You can add the location to the current route.
		- 2 **[Adding a Waypoint](#page-64-0)** P. [63](#page-64-0)

#### **>>** [Searching Nearby POIs](#page-68-0)

You can filter the search results. Select the filter menu on the top right of the screen, and then select an option.

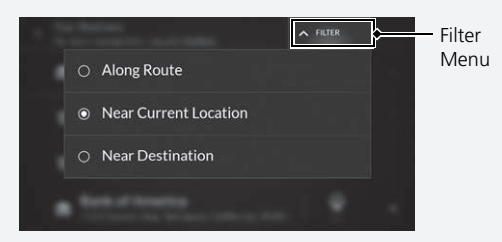

The following options are available:

- Along Route: Displays locations along your current route.
- Near Current Location (Default): Displays locations near your current location.
- Near Destination: Displays locations near your destination.

## <span id="page-69-0"></span>**Entering a New Destination**

#### $\left[\begin{array}{c} \circ \\ \circ \end{array}\right]$  (Home) **Navigation Find**

#### Enter a new destination when you are en route.

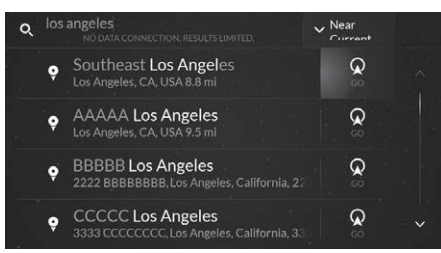

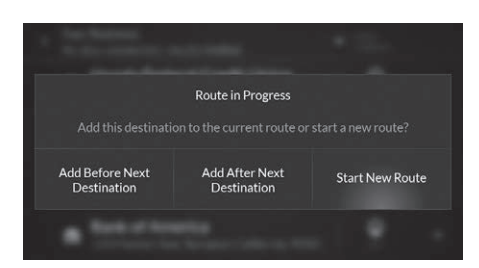

**1.** Select a search method to enter a new destination.

 $\sum$  [Find](#page-44-0)  $P$  [43](#page-44-0)

- **2.** Select GO on the right side of your destination.
	- $\blacktriangleright$  If you select the destination from recent destinations or favorite locations, select the location name.
- **3.** Select Start New Route.
	- $\blacktriangleright$  You can add the location to the current route.
		- 2 **[Adding a Waypoint](#page-64-0)** P. [63](#page-64-0)

#### $\gg$  [Entering a New Destination](#page-69-0)

If you select Search or Browse as a search method, you can filter the search results. Select the filter menu on the top right of the screen, and then select an option.

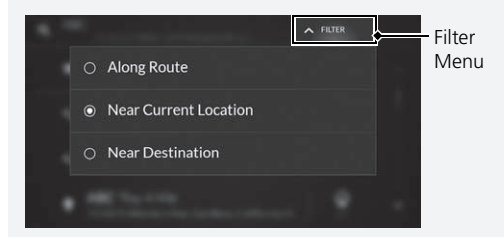

The following options are available:

- Along Route: Displays locations along your current route.
- Near Current Location (Default): Displays locations near your current location.
- Near Destination: Displays locations near your destination.

# **Troubleshooting**

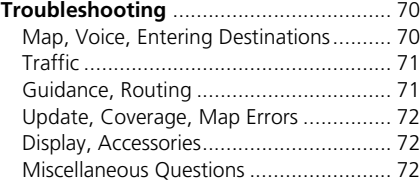

## <span id="page-71-1"></span><span id="page-71-0"></span>**Map, Voice, Entering Destinations**

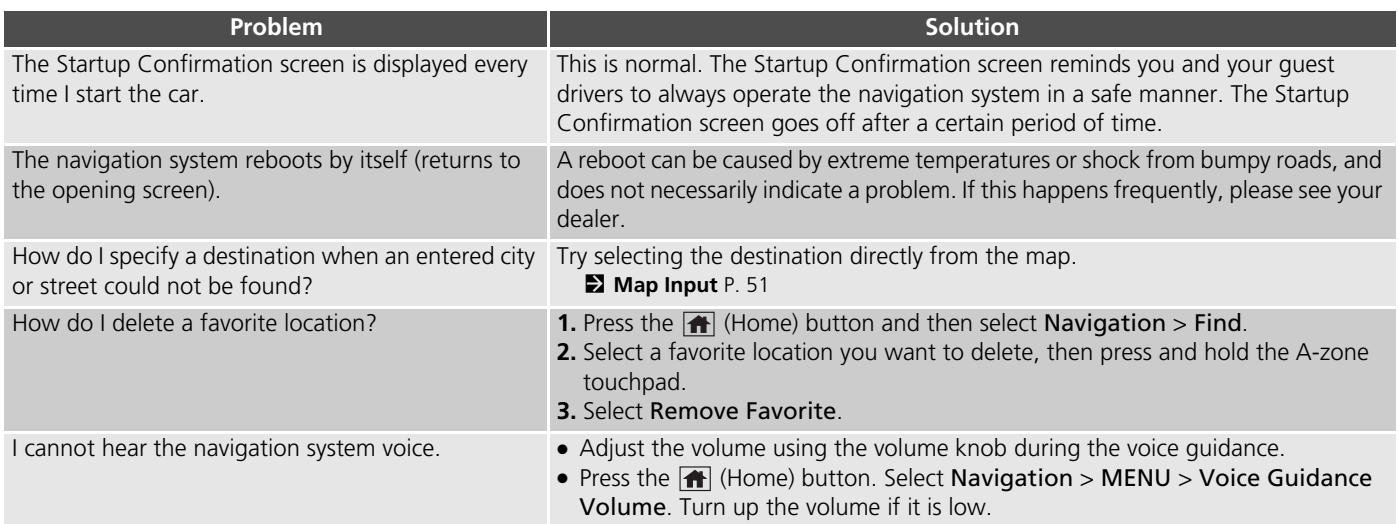
#### <span id="page-72-0"></span>**Traffic**

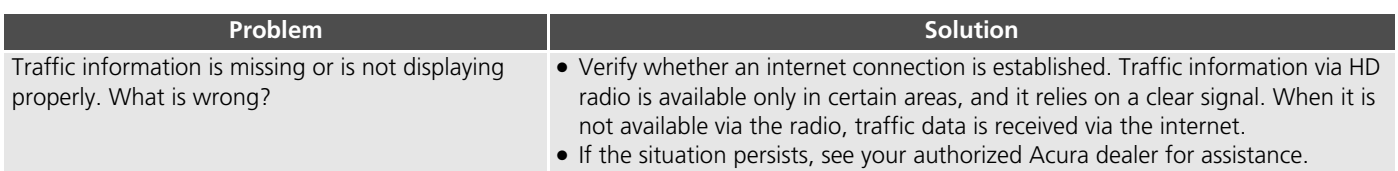

## **Guidance, Routing**

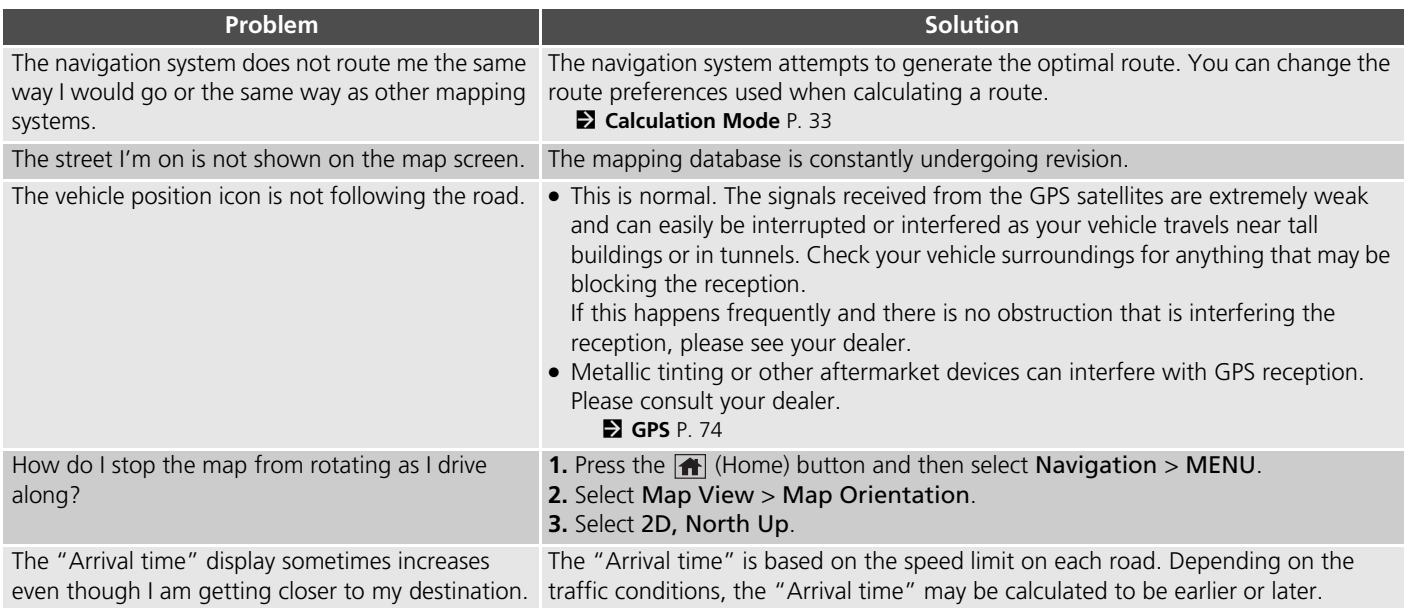

#### **Update, Coverage, Map Errors**

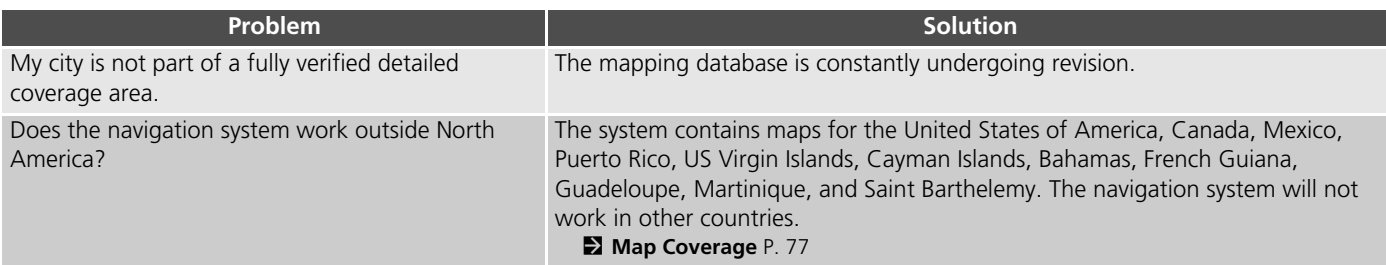

## **Display, Accessories**

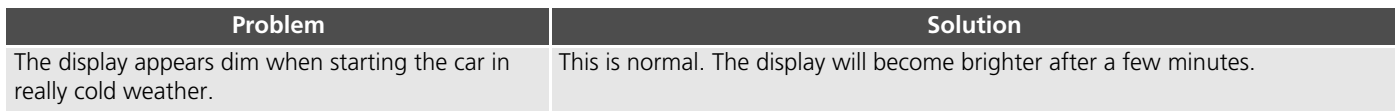

#### **Miscellaneous Questions**

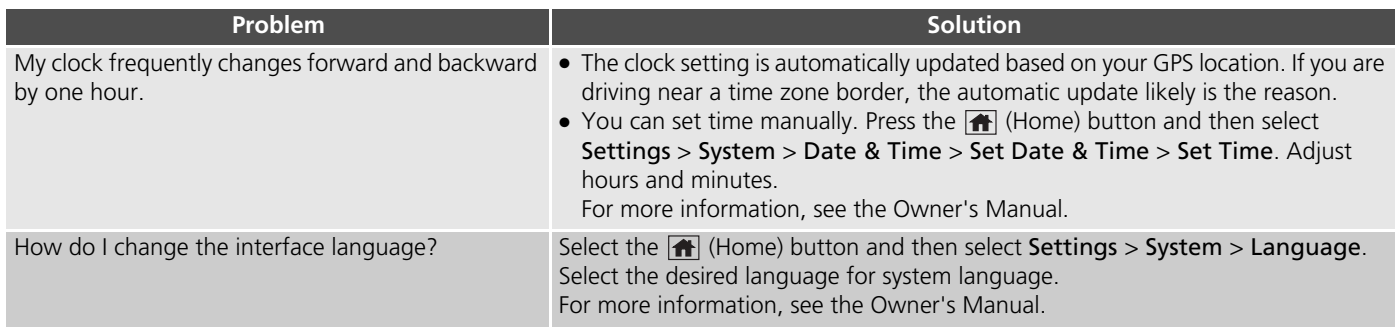

## **Reference Information**

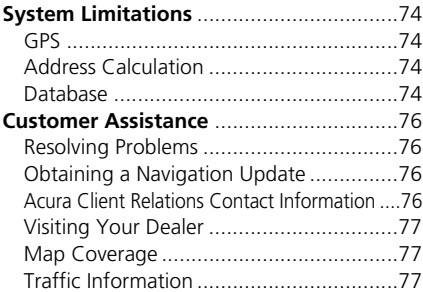

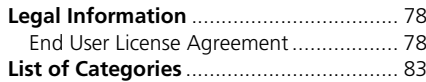

## <span id="page-75-2"></span><span id="page-75-1"></span><span id="page-75-0"></span>**GPS**

The signals received from GPS satellites are extremely weak (less than a millionth of the strength of a local FM station) and require an unobstructed view of the sky. The GPS antenna is located in the fin antenna. The signal reception can easily be interrupted or interfered with by the following:

- Audio electronic devices mounted near the navigation unit
- Trees, tall buildings, highway overpasses, tunnels, or overhead electrical power wires

GPS is operated by the U.S. Department of Defense. For security reasons, there are certain inaccuracies built into GPS for which the navigation system must constantly compensate. This can cause occasional positioning errors of up to several hundred feet (meters).

## <span id="page-75-5"></span><span id="page-75-3"></span>**Address Calculation**

The destination icon shows only the approximate location of a destination address. This occurs if the number of possible addresses is different from the number of actual addresses on a block. For example, the address 1425 on a 1400 block with 100 possible addresses (because it is followed by the 1500 block) will be shown a quarter of the way down the block by the system. If there are only 25 actual addresses on the block, the actual location of address 1425 would be at the end of the block.

## <span id="page-75-4"></span>**Database**

The digitized map database reflects conditions as they existed at various points in time before production. Accordingly, your database may contain inaccurate or incomplete data or information due to the passage of time, road construction, changing conditions, or other causes.

For example, some places/landmarks may be missing when you search the database because the name was misspelled, the place was improperly categorized, or a place/ landmark is not yet in the database. This is also true for police stations, hospitals, and other public institutions. Do not rely on the navigation system if you need law enforcement or hospital services. Always check with local information sources.

The database does not include, analyze, process, consider, or reflect any of the following categories of information:

- Neighborhood quality or safety
- Population density
- Availability or proximity of law enforcement
- Emergency, rescue, medical, or other assistance
- Construction work, zones, or hazards
- Road and lane closures
- Legal restrictions (such as vehicular type, weight, load, height, and speed restrictions)
- Road slope or grade
- Bridge height, width, weight, or other limits
- Traffic facilities safety
- Special events
- Pavement characteristics or conditions

Every effort has been made to verify that the database is accurate. The number of inaccuracies you experience increases the longer you go without obtaining an updated map database.

2 **[Obtaining a Navigation Update](#page-77-2)** P. [76](#page-77-2)

We assume no liability for any incident that may result from an error in the program, or from changed conditions not noted above.

## <span id="page-77-1"></span><span id="page-77-0"></span>**Resolving Problems**

If you run into a specific issue that you cannot resolve, consult the following help resources:

• For navigation system issues:

**2** [Troubleshooting](#page-71-0) P. [70](#page-71-0)

- There are also FAQs available online at *[acuranavi.navigation.com/acura-na](https://acuranavi.navigation.com/home/en_US/AcuraNA/USD)* (U.S.) or *[www.acuranavi.ca](https://acuranavi.navigation.com/home/fr_CA/AcuraNA/CAD)* (Canada).
- Or, please contact your dealer.
- For traffic-related issues: **2** [Traffic](#page-72-0) P. [71](#page-72-0)
- For reporting issues with the database or places/landmarks:

2 **[Visiting Your Dealer](#page-78-1)** P. [77](#page-78-1)

- Visit *[https://mapcreator.here.com/](https://mapcreator.here.com/mapcreator) [mapcreator](https://mapcreator.here.com/mapcreator)*
- Or call Acura Client Relations.

2 **[Acura Client Relations Contact](#page-77-3)  [Information](#page-77-3)** P. [76](#page-77-3)

## <span id="page-77-6"></span><span id="page-77-5"></span><span id="page-77-2"></span>**Obtaining a Navigation Update**

Acura is continuously updating the navigation system and new software is usually made available on an annual basis. For information on navigation updates for your vehicle, please visit:

- U.S.: *[acuranavi.navigation.com/acura-na](https://acuranavi.navigation.com/home/en_US/AcuraNA/USD)*
- Canada: *[www.acuranavi.ca.](https://acuranavi.navigation.com/home/fr_CA/AcuraNA/CAD)*

You can also contact your Acura authorized dealer for further information regarding the update program available for your vehicle.

## <span id="page-77-4"></span><span id="page-77-3"></span>**Acura Client Relations Contact Information**

#### Acura Navi

American Honda Motor Co., Inc. Acura Client Relations Mail Stop CHI-4 1919 Torrance Blvd. Torrance, CA 90501-2746 Telephone: (800) 382-2238

Honda Canada Inc. Acura Client Relations 180 Honda Boulevard Markham, L6C 0H9, ON E-Mail: acura\_cr@ch.honda.com Telephone: (888) 9-ACURA-9 Hours: 8:00 am to 7:30 pm Monday to Friday (Eastern time)

#### <span id="page-78-1"></span>**Visiting Your Dealer**

If you have a question that you cannot resolve using the available help resources, you can consult your dealer. Please identify the specific issue (e.g., error occurs when you enter a specific address, when driving on a certain road, or just when it's cold) so that the service advisor can refer the issue to the factory so that a solution can be found. Be patient, the service advisor may be unfamiliar with your specific issue.

### <span id="page-78-4"></span><span id="page-78-2"></span><span id="page-78-0"></span>**Map Coverage**

The system provides maps for the United States of America, Canada, Mexico, Puerto Rico, US Virgin Islands, Cayman Islands, Bahamas, French Guiana, Guadeloupe, Martinique, and Saint Barthelemy. The navigation system will not work in other countries.

#### <span id="page-78-3"></span>**Traffic Information**

Continuously updated traffic information is available in major metropolitan areas across contiguous United States and some cities in Canada.

#### <span id="page-79-1"></span><span id="page-79-0"></span>**End User License Agreement**

Your vehicle may contain a navigation solution ("Navigation Solution") as part of its audio/connectivity system. The software embedded in the Navigation Solution (the "Software") is owned by the navigation solution provider or its subsidiaries (collectively, "Navigation Provider"). The map data that may be embedded in your Navigation Solution or downloaded separately (the "Map Data") is either owned by the Navigation Provider, or by HERE North America LLC and/or its affiliates ("HERE") or another third party and licensed to the Navigation Provider. The Navigation Provider also owns, or licenses from third party providers, information, traffic data, text, images, graphics, photographs, audio, video, images and other applications and data that may be embedded in the Navigation Solution, or downloaded separately ("Other Content"). The Map Data and Other Content are collectively the "Content". The Software and Content (collectively, the "Navigation Provider Products") are protected under copyright laws and international copyright treaties. The Navigation Provider Products

<span id="page-79-2"></span>are licensed, not sold. The structure, organization and code of the Software are valuable trade secrets of the Navigation Provider and/or its third-party providers. The Navigation Provider Products are each provided under this License Agreement and are subject to the following terms and conditions which are agreed to by End User ("you" or "your"), on the one hand, and the Navigation Provider and its licensors and affiliated companies of the Navigation Provider and its licensors, on the other hand. The Navigation Provider's licensors, including the licensors, service providers, channel partners, suppliers and affiliated companies of the Navigation Provider and its licensors, are each a direct and intended third party beneficiary of this Agreement and may enforce their rights directly against you in the event of your breach of this Agreement.

**IMPORTANT:** CAREFULLY READ THIS ENTIRE LICENSE AGREEMENT BEFORE PURCHASING OR USING YOUR NAVIGATION SOLUTION OR CONTENT. PURCHASING, INSTALLING, COPYING, OR OTHERWISE USING YOUR NAVIGATION SOLUTION OR CONTENT CONSTITUTES

#### YOUR ACKNOWLEDGMENT THAT YOU HAVE READ THIS LICENSE AGREEMENT AND AGREE TO ITS TERMS AND CONDITIONS.

#### ■ License Terms and Conditions

The Navigation Provider grants you a limited, non-exclusive license to use the applicable Navigation Provider Product in accordance with the terms of this Agreement. You agree to use the applicable Navigation Provider Product for solely personal use, or if applicable, for use in your business' internal operations, and not for service bureau, timesharing, resale or other similar purposes. You agree not to otherwise reproduce, archive, copy, modify, decompile, disassemble, reverse engineer or create derivative works of any portion of the Navigation Solution, and may not transfer or distribute it in any form, for any purpose, except to the extent permitted by mandatory laws. The Navigation Provider also reserves the right to discontinue offering any Content supplied by any third party supplier if such supplier ceases to supply such content or the Navigation Provider's contract with such supplier terminates for any reason.

**Restrictions.** Except where you have been specifically licensed to do so by Navigation Provider, and without limiting the preceding paragraphs, you may not use the Navigation Provider Products with any products, systems, or applications installed or otherwise connected to or in communication with vehicles, and which are capable of dispatch, fleet management or similar applications where the Content is used by a central control center in dispatching a fleet of vehicles. In addition, you are prohibited from renting or leasing the Navigation Provider Products to any other person or third party.

You agree to be fully responsible for your own conduct and content while using the Software and for any consequences thereof. You agree to use the Software only for purposes that are legal, proper and in accordance with this Agreement and any applicable policies or guidelines. By way of example, and not as a limitation, you agree that when using the Software, You will not:

• upload, post, email or transmit or otherwise make available content that infringes any patent, trademark, copyright, trade secret or other

proprietary right of any party, unless you are the owner of the rights or have the permission of the owner to post such Content;

- use the Software or other content for any illegal or unauthorized purpose; or
- transmit any viruses, worms, defects, Trojan horses, or any items of a destructive nature.

In the event that you are located outside of the United States, you agree to comply with any laws, rules or regulations in your locale or in the location of your web server regarding online conduct and acceptable content, including laws regulating the export of data to the United States or your country of residence.

**No Warranty.** The Navigation Provider Products are provided to you "as is," and you agree to use them at your own risk. The Navigation Provider and its licensors including the licensors, service providers, channel partners and suppliers, and affiliated companies of Navigation Provider and its licensors, make no guarantees, representations or warranties of any kind, express or implied, arising by law or

otherwise, including but not limited to, content, quality, accuracy, completeness, effectiveness, reliability, merchantability, fitness for a particular purpose, usefulness, use or results to be obtained from the Navigation Provider Products, or that the Content or server will be uninterrupted or error-free. The Navigation Provider Products are intended to be used only as supplementary travel aids and must not be used for any purpose requiring precise measurement of direction, distance, location or topography. THE NAVIGATION PROVIDER MAKES NO WARRANTY AS TO THE ACCURACY OR COMPLETENESS OF THE MAP DATA OR OTHER CONTENT.

**Disclaimer of Warranty.** THE

NAVIGATION PROVIDER AND ITS LICENSORS, INCLUDING THE LICENSORS, SERVICE PROVIDERS, CHANNEL PARTNERS, SUPPLIERS AND AFFILIATED COMPANIES OF THE NAVIGATION PROVIDER AND ITS LICENSORS, DISCLAIM ANY WARRANTIES, EXPRESS OR IMPLIED, OF QUALITY, PERFORMANCE, MERCHANTABILITY, FITNESS FOR A PARTICULAR PURPOSE OR NONINFRINGEMENT OF THE NAVIGATION PROVIDER PRODUCTS. NO ORAL OR

WRITTEN ADVICE OR INFORMATION PROVIDED BY THE NAVIGATION PROVIDER OR ITS SUPPLIERS AND LICENSORS SHALL CREATE A WARRANTY, AND YOU ARE NOT ENTITLED TO RELY ON ANY SUCH ADVICE OR INFORMATION. THIS DISCLAIMER OF WARRANTIES IS AN ESSENTIAL CONDITION OF THIS AGREEMENT. Some States, Territories and Countries do not allow certain warranty exclusions, so to that extent the above exclusion may not apply to you.

**Disclaimer of Liability.** THE NAVIGATION PROVIDER AND ITS LICENSORS, INCLUDING THE LICENSORS, SERVICE PROVIDERS, CHANNEL PARTNERS, SUPPLIERS AND AFFILIATED COMPANIES OF THE NAVIGATION PROVIDER AND ITS LICENSORS, SHALL NOT BE LIABLE TO YOU: IN RESPECT OF ANY CLAIM, DEMAND OR ACTION, IRRESPECTIVE OF THE NATURE OF THE CAUSE OF THE CLAIM, DEMAND OR ACTION ALLEGING ANY LOSS, INJURY OR DAMAGES, DIRECT OR INDIRECT, WHICH MAY RESULT FROM THE USE OR POSSESSION OF THE NAVIGATION PROVIDER PRODUCTS; OR FOR ANY LOSS OF PROFIT, REVENUE, CONTRACTS OR

SAVINGS, OR ANY OTHER DIRECT, INDIRECT, INCIDENTAL, SPECIAL OR CONSEQUENTIAL DAMAGES ARISING OUT OF YOUR USE OF OR INABILITY TO USE THE NAVIGATION PROVIDER PRODUCTS, ANY DEFECT IN THE CONTENT OR INFORMATION, OR THE BREACH OF THESE TERMS OR CONDITIONS, WHETHER IN AN ACTION IN CONTRACT OR TORT OR BASED ON A WARRANTY AND WHETHER RESULTING FROM THE USE, MISUSE, OR INABILITY TO USE THE NAVIGATION PROVIDER PRODUCTS OR FROM DEFECTS OR ERRORS IN THE APPLICATION, EVEN IF THE NAVIGATION PROVIDER OR ITS LICENSORS HAVE BEEN ADVISED OF THE POSSIBILITY OF SUCH DAMAGES. THE NAVIGATION PROVIDER'S AND ITS LICENSORS' TOTAL AGGREGATE LIABILITY WITH RESPECT TO ITS OBLIGATIONS UNDER THIS LICENSE AGREEMENT OR OTHERWISE WITH RESPECT TO THE APPLICATION OR THE CONTENT SHALL NOT EXCEED \$1.00. Some States, Territories and Countries do not allow certain liability exclusions or damages limitations, so to that extent the above may not apply to you.

ANY CONTENT OR MATERIAL DOWNLOADED OR UPLOADED OR OTHERWISE OBTAINED THROUGH THE SOFTWARE IS DONE AT YOUR OWN DISCRETION AND RISK. YOU WILL BE SOLELY RESPONSIBLE FOR ANY DAMAGE TO YOUR ELECTRONIC COMMUNICATION DEVICE OR ANY LOSS OF DATA THAT MAY RESULT FROM THE DOWNLOAD OR UPLOAD OF ANY SUCH CONTENT OR MATERIAL OR THE USE OF THE SOFTWARE.

**Disclaimer of Endorsement; Change of Content Providers.** Reference to any products, services, processes, hypertext links to third parties or other Content by trade name, trademark, manufacturer, supplier or otherwise does not necessarily constitute or imply its endorsement, sponsorship or recommendation by the Navigation Provider or its licensors. Product and service information are the sole responsibility of each individual vendor. The HERE name and logo, the HERE and HERE ON BOARD trademarks and logos, and other trademarks and trade names owned by HERE North America LLC may not be used in any commercial manner without the prior written consent of HERE. Content

providers may be changed by the Navigation Provider during the term of this Agreement, and your experience with the Content provided by a new provider may not duplicate your experience with the previous Content supplier.

**Export Control.** You agree not to export from anywhere any part of the Content or any direct product thereof except in compliance with and with all licenses and approvals required under, applicable export laws, rules and regulations.

**Legal Compliance.** You represent and warrant that (i) you are not located in a country that is subject to a U.S. Government embargo, or has been designated by the U.S. Government as a "terrorist supporting" country, and (ii) you are not listed on any U.S. Government list of prohibited or restricted parties.

**Indemnity.** You agree to indemnify, defend and hold the Navigation Provider and its licensors, including the respective licensors, service providers, channel partners, suppliers, assignees, subsidiaries, affiliated companies, and the respective

officers, directors, employees, shareholders, agents and representatives of the Navigation Provider and its licensors, free and harmless from and against any liability, loss, injury (including injuries resulting in death), demand, action, cost, expense, or claim of any kind or character, including but not limited to attorney's fees, arising out of or in connection with any use or possession by you of the Navigation Provider Products.

**Map Data.** Use of the Map Data is subject to certain restrictions and/or requirements imposed by third party suppliers and/or governmental or regulatory authorities, and in the case of HERE Data, as further set forth at *[https://legal.here.com/en-gb/terms/](https://legal.here.com/en-gb/terms/general-content-supplier-terms-and-notices) [general-content-supplier-terms-and](https://legal.here.com/en-gb/terms/general-content-supplier-terms-and-notices)[notices](https://legal.here.com/en-gb/terms/general-content-supplier-terms-and-notices)*.

**Term.** This Agreement is effective until such time as (i) if applicable, your subscription term is either terminated (by you or by the Navigation Provider) or expires, or (ii) Navigation Provider terminates this Agreement for any reason, including, but not limited to, if the Navigation Provider finds that you have violated any of the terms of this Agreement. In addition, this

Agreement shall terminate immediately upon the termination of an agreement between the Navigation Provider and any third party from whom the Navigation Provider (a) obtains services or distribution necessary to support the Navigation Provider Products, or (b) licenses Content. You agree, upon termination, to destroy all copies of the Content. The Disclaimers of Warranty and Liability set out above shall continue in force even after any termination.

**Entire Agreement.** These terms and conditions constitute the entire agreement between the Navigation Provider and its licensors, including the licensors, service providers, channel partners, suppliers and affiliated companies of the Navigation Provider and its licensors, and you pertaining to the subject matter hereof, and supersedes in their entirety any and all written or oral agreements previously existing between us with respect to such subject matter.

Reference Information

Reference Information

#### **Governing Law.**

(a) For European Union HERE Data

The above terms and conditions shall be governed by the laws of the Netherlands, without giving effect to (i) its conflict of laws provisions, or (ii) the United Nations Convention for Contracts for the International Sale of Goods, which is explicitly excluded. You agree to submit to the jurisdiction of the Netherlands for any and all disputes, claims and actions arising from or in connection with the HERE Data provided to you hereunder.

(b) For North American HERE Data and other non-European Union HERE Data

The above terms and conditions shall be governed by the laws of Illinois, without giving effect to (i) its conflict of laws provisions, or (ii) the United Nations Convention for Contracts for the International Sale of Goods, which is explicitly excluded. You agree to submit to the jurisdiction of Illinois for any and all disputes, claims and actions arising from or in connection with the HERE Data provided to you hereunder.

(c) For disputes, claims and actions not related to the HERE Data

The above terms and conditions shall be governed by the laws of Kansas, without giving effect to (i) its conflict of laws provisions, or (ii) the United Nations Convention for Contracts for the International Sale of Goods, which is explicitly excluded. You agree to submit to the jurisdiction of Kansas for any and all disputes, claims and actions arising from or in connection with the Application or Content. Any translation of this Agreement from English is provided as a convenience only. If this Agreement is translated into a language other than English and there is a conflict of terms between the English version and the other language version, the English version will control.

**Map Data Government End Users.** If End User is an agency, department, or other entity of the United States Government, or funded in whole or in part by the U.S. Government, then use, duplication, reproduction, release, modification, disclosure or transfer of the Map Data is subject to restrictions as set forth in DFARS

252.227-7014(a)(1) (JUN 1995) (DOD commercial computer software definition), DFARS 27.7202-1 (DOD policy on commercial computer software), FAR 52.227-19 (JUN 1987) (commercial computer software clause for civilian agencies), DFARS 252.227-7015 (NOV 1995) (DOD technical data - commercial items clause); FAR 52.227-14 Alternates I, II, and III (JUN 1987) (civilian agency technical data and noncommercial computer software clause); and/or FAR 12.211 and FAR 12.212 (commercial item acquisitions), as applicable. In case of conflict between any of the FAR and DFARS provisions listed herein and this License Agreement, the construction that provides greater limitations on the Government's rights shall control. The contractor/manufacturer is HERE North America LLC, 425 West Randolph Street, Chicago, Illinois 60606 USA.

HERE is a trademark in the U.S. and other countries. All other company names and trademarks mentioned or referenced in this documentation are the properties of their respective owners. All rights reserved.

<span id="page-84-1"></span><span id="page-84-0"></span>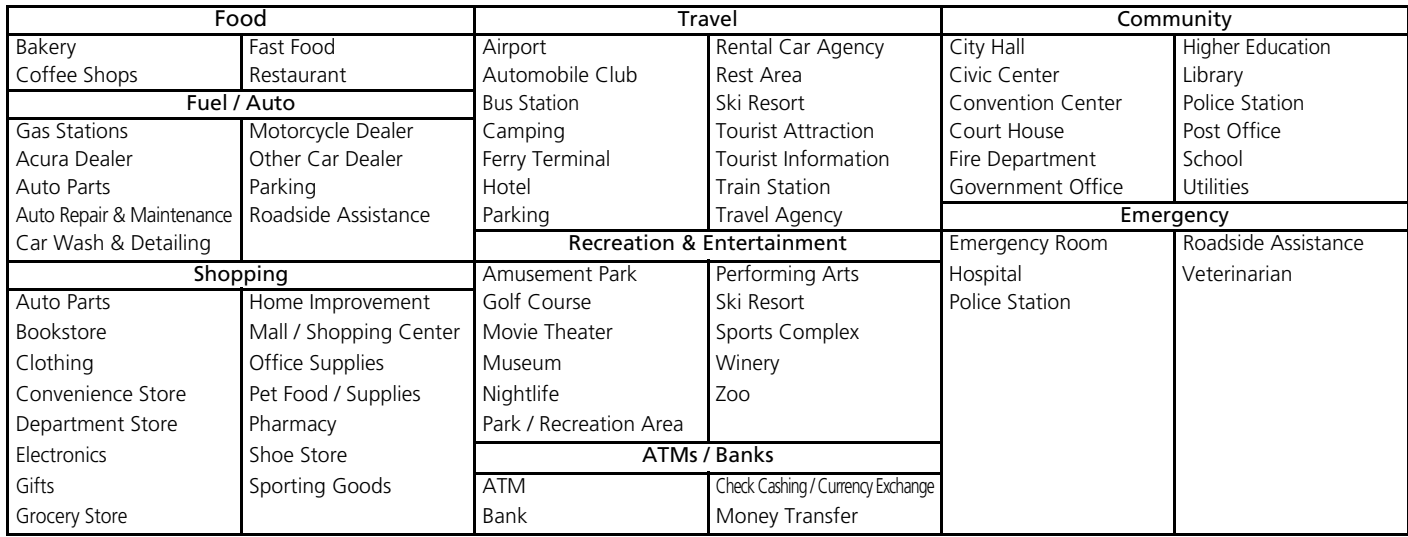

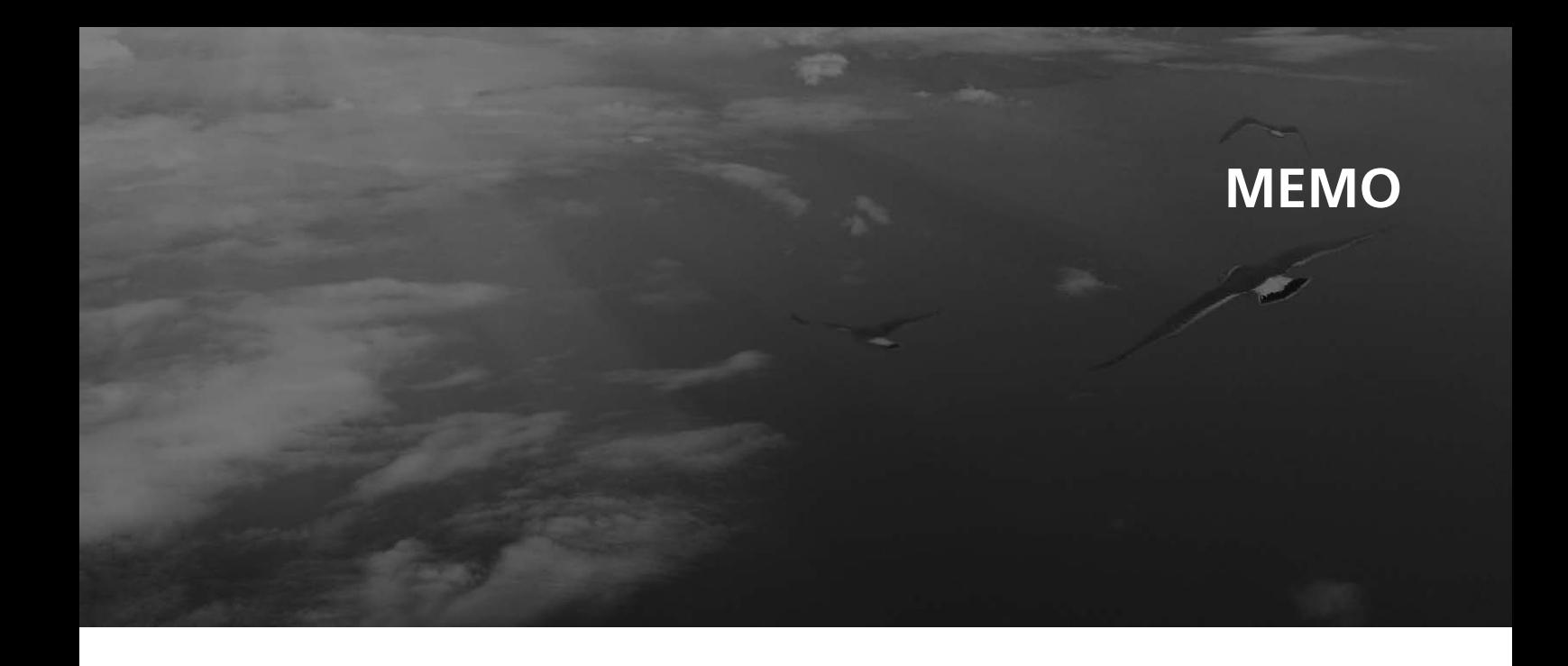

## Symbols

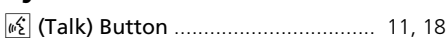

#### **Numbers**

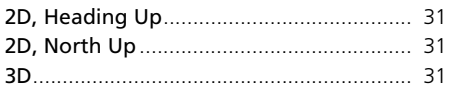

## $\mathbf{A}$

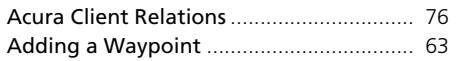

#### $\, {\bf B}$

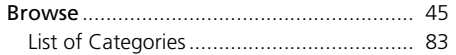

#### $\mathsf{C}$

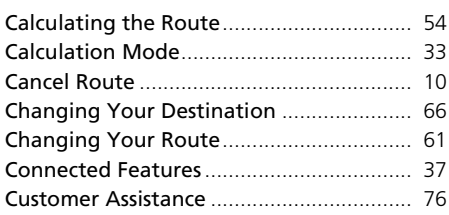

#### D

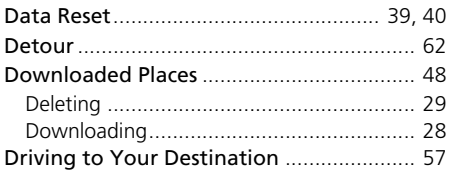

#### $\mathsf E$

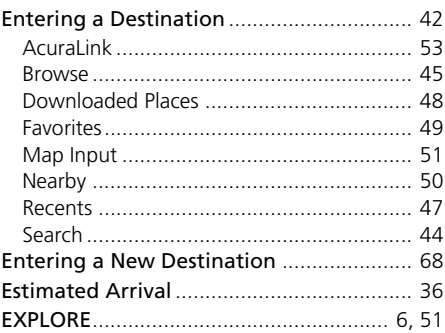

#### $\mathsf F$

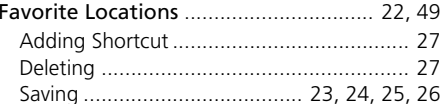

#### $\mathsf{G}$

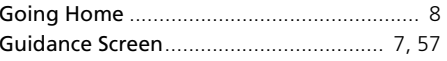

## $\pmb{\mathsf{H}}$

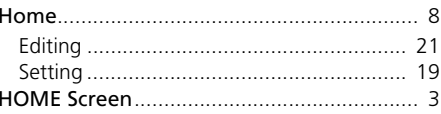

#### 

#### $\mathbf M$

 $\overline{L}$ 

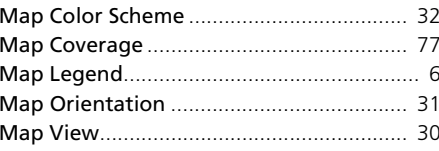

#### ${\bf R}$

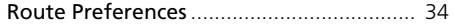

## **S**

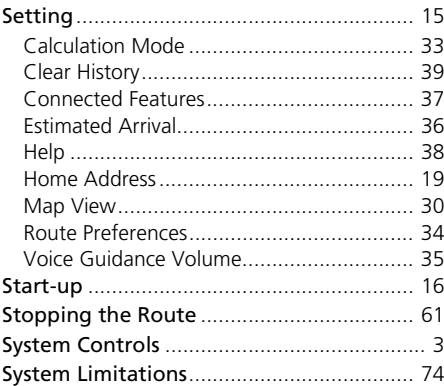

# Index

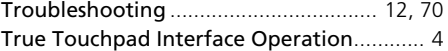

#### **U**

**T**

#### Update System Software

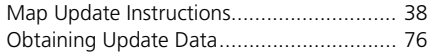

#### **V**

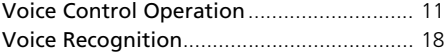

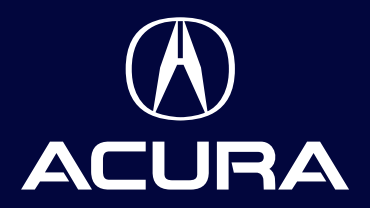

#### **owners.acura.com (U.S.) acura.ca (Canada)**

31TYA800 NM-14709 00X31-TYA-8000

© 2020 Honda Motor Co., Ltd. — All Rights Reserved **Printed in U.S.A.** 2022 Acura MDX Navigation Manual